# **CA ARCserve® Backup for Windows**

# CA ARCserve®Replication 統合ガイド r16

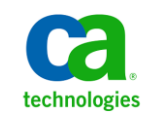

このドキュメント(組み込みヘルプ システムおよび電子的に配布される資料を含む、以下「本ドキュメント」)は、お客様への情報 提供のみを目的としたもので、日本 CA 株式会社(以下「CA」)により随時、変更または撤回されることがあります。

CA の事前の書面による承諾を受けずに本ドキュメントの全部または一部を複写、譲渡、開示、変更、複本することはできません。 本ドキュメントは、CA が知的財産権を有する機密情報です。ユーザは本ドキュメントを開示したり、(i)本ドキュメントが関係する CA ソフトウェアの使用について CA とユーザとの間で別途締結される契約または (ii) CA とユーザとの間で別途締結される機密 保持契約により許可された目的以外に、本ドキュメントを使用することはできません。

上記にかかわらず、本ドキュメントで言及されている CA ソフトウェア製品のライセンスを受けたユーザは、社内でユーザおよび 従業員が使用する場合に限り、当該ソフトウェアに関連する本ドキュメントのコピーを妥当な部数だけ作成できます。ただし CA のすべての著作権表示およびその説明を当該複製に添付することを条件とします。

本ドキュメントを印刷するまたはコピーを作成する上記の権利は、当該ソフトウェアのライセンスが完全に有効となっている期間 内に限定されます。 いかなる理由であれ、上記のライセンスが終了した場合には、お客様は本ドキュメントの全部または一部と、 それらを複製したコピーのすべてを破棄したことを、CA に文書で証明する責任を負います。

準拠法により認められる限り、CA は本ドキュメントを現状有姿のまま提供し、商品性、特定の使用目的に対する適合性、他者の 権利に対して侵害のないことについて、黙示の保証も含めいかなる保証もしません。 また、本ドキュメントの使用に起因して、逸 失利益、投資損失、業務の中断、営業権の喪失、情報の喪失等、いかなる損害(直接損害か間接損害かを問いません)が発 生しても、CA はお客様または第三者に対し責任を負いません。CA がかかる損害の発生の可能性について事前に明示に通告 されていた場合も同様とします。

本ドキュメントで参照されているすべてのソフトウェア製品の使用には、該当するライセンス契約が適用され、当該ライセンス契 約はこの通知の条件によっていかなる変更も行われません。

本ドキュメントの制作者は CA です。

「制限された権利」のもとでの提供:アメリカ合衆国政府が使用、複製、開示する場合は、FAR Sections 12.212、52.227-14 及び 52.227-19(c)(1)及び(2)、ならびに DFARS Section252.227-7014(b)(3) または、これらの後継の条項に規定される該当する制限に 従うものとします。

Copyright © 2011 CA. All rights reserved. 本書に記載された全ての製品名、サービス名、商号およびロゴは各社のそれぞれの 商標またはサービスマークです。

## CA Technologies 製品リファレンス

このマニュアル セットは、以下の CA Technologies 製品を参照します。

- BrightStor<sup>®</sup> Enterprise Backup
- **CA Antivirus**
- CA ARCserve® Assured Recovery™
- CA ARCserve® Backup Agent for Advantage™ Ingres®
- CA ARCserve® Backup Agent for Novell Open Enterprise Server for Linux
- CA ARCserve® Backup Agent for Open Files on Windows
- CA ARCserve® Backup Client Agent for FreeBSD
- CA ARCserve® Backup Client Agent for Linux
- CA ARCserve® Backup Client Agent for Mainframe Linux
- CA ARCserve® Backup Client Agent for UNIX
- CA ARCserve® Backup Client Agent for Windows
- CA ARCserve® Backup Enterprise Option for AS/400
- CA ARCserve® Backup Enterprise Option for Open VMS
- CA ARCserve® Backup for Linux Enterprise Option for SAP R/3 for Oracle
- CA ARCserve® Backup for Microsoft Windows Essential Business Server
- CA ARCserve® Backup for UNIX Enterprise Option for SAP R/3 for Oracle
- CA ARCserve<sup>®</sup> Backup for Windows
- CA ARCserve<sup>®</sup> Backup for Windows Agent for IBM Informix
- CA ARCserve® Backup for Windows Agent for Lotus Domino
- CA ARCserve® Backup for Windows Agent for Microsoft Exchange Server
- CA ARCserve® Backup for Windows Agent for Microsoft SharePoint Server
- CA ARCserve® Backup for Windows Agent for Microsoft SQL Server
- CA ARCserve<sup>®</sup> Backup for Windows Agent for Oracle
- CA ARCserve® Backup for Windows Agent for Sybase
- CA ARCserve® Backup for Windows Agent for Virtual Machines
- CA ARCserve® Backup for Windows Disaster Recovery Option
- CA ARCserve® Backup for Windows Enterprise Module
- CA ARCserve® Backup for Windows Enterprise Option for IBM 3494
- CA ARCserve® Backup for Windows Enterprise Option for SAP R/3 for Oracle
- CA ARCserve® Backup for Windows Enterprise Option for StorageTek ACSLS
- CA ARCserve® Backup for Windows Image Option
- CA ARCserve® Backup for Windows Microsoft Volume Shadow Copy Service
- CA ARCserve® Backup for Windows NDMP NAS Option
- CA ARCserve® Backup for Windows Storage Area Network (SAN) Option
- CA ARCserve® Backup for Windows Tape Library Option
- CA ARCserve® Backup Patch Manager
- CA ARCserve® Backup UNIX/Linux Data Mover
- CA ARCserve® Central Host-Based VM Backup
- CA ARCserve® Central Protection Manager
- CA ARCserve® Central Reporting
- CA ARCserve® Central Virtual Standby
- CA ARCserve<sup>®</sup> D2D
- CA ARCserve<sup>®</sup> D2D On Demand
- CA ARCserve<sup>®</sup> High Availability
- CA ARCserve<sup>®</sup> Replication
- CA VM:Tape for z/VM
- CA 1<sup>®</sup> Tape Management
- Common Services™
- eTrust<sup>®</sup> Firewall
- Unicenter<sup>®</sup> Network and Systems Management
- Unicenter<sup>®</sup> Software Delivery
- Unicenter<sup>®</sup> VM:Operator<sup>®</sup>

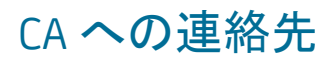

テクニカル サポートの詳細については、弊社テクニカル サポートの Web サイト (<http://www.ca.com/jp/support/>)をご覧ください。

## マニュアルの変更点

本マニュアルでは、前回のリリース以降に、以下の点を更新しています。

- CA Technologies へのブランド変更
- 製品およびドキュメント自体の利便性と理解の向上に役立つことを目的とし て、ユーザのフィードバック、拡張機能、修正、その他小規模な変更を反映 するために更新されました。

# 目次

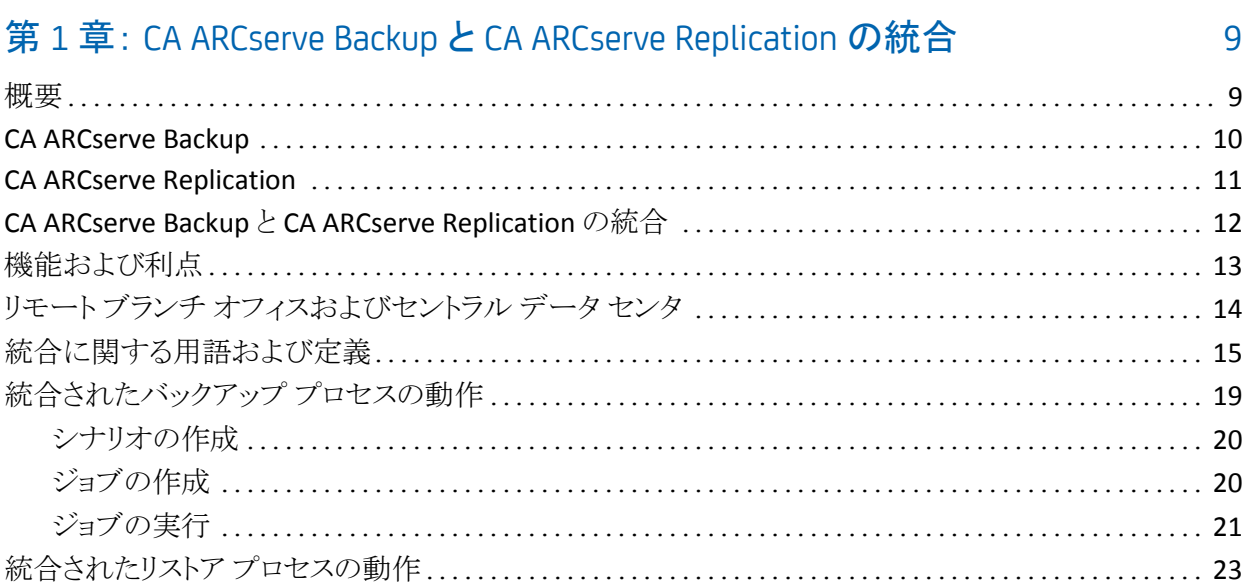

### 第2章: CA ARCserve Backup と CA ARCserve Replication のインストールおよ び設定

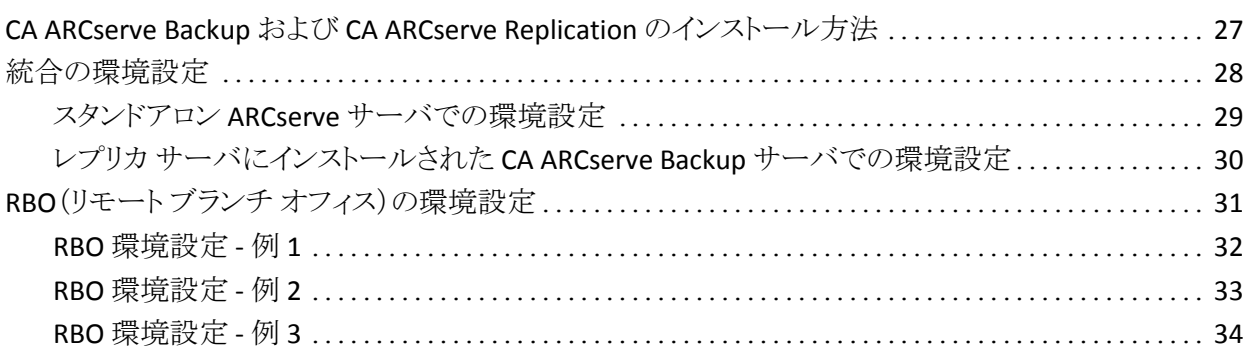

## 第3章: 統合されたバックアップ ジョブの実行

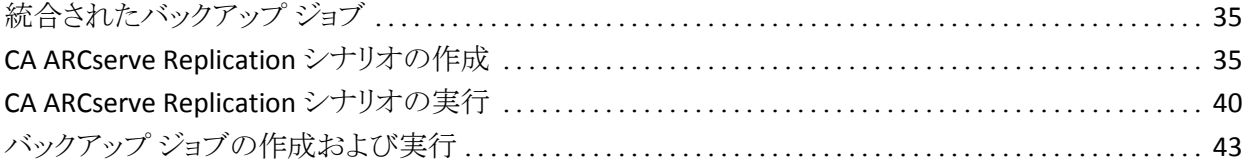

35

27

### 第 4 章: [統合されたリストア](#page-48-0) ジョブの実行 インファイン インファイル イタイム はんしょう 49

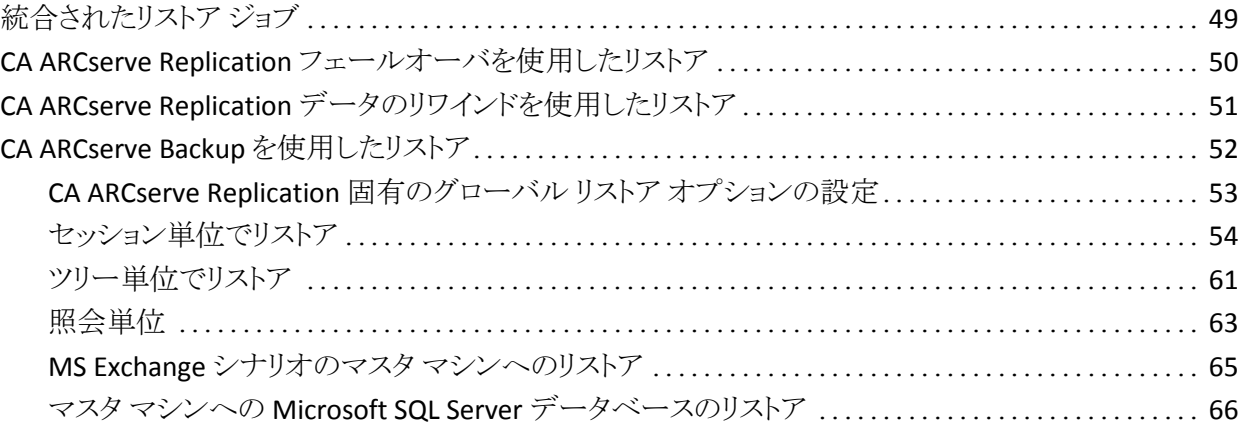

### 第5章: バックアップ [ジョブとレプリケーション](#page-66-0) ジョブのモニタリング 67

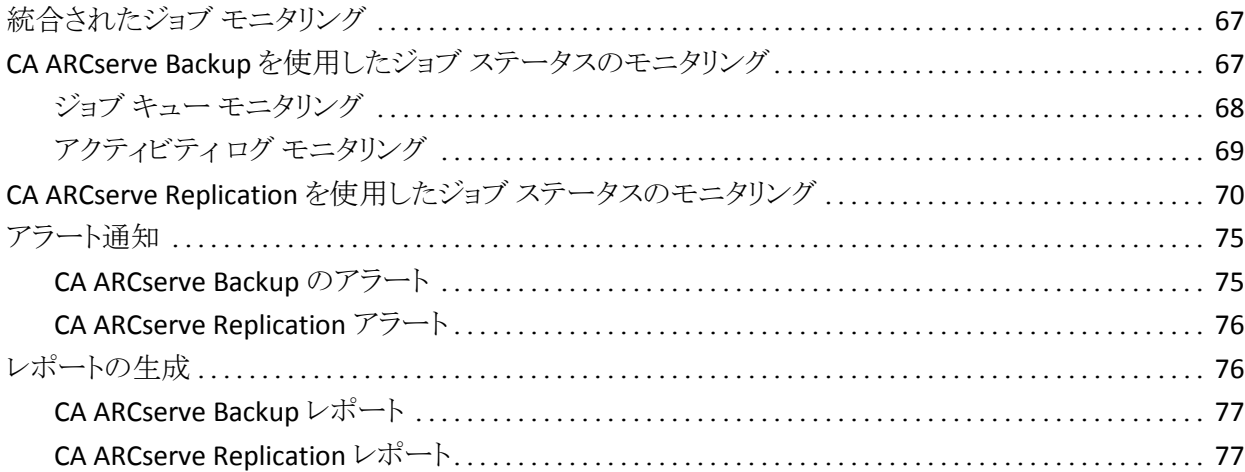

# 第 6 章 : [トラブルシューティング](#page-78-0) 79 統合されたトラブルシューティング [.............................................................](#page-78-1) 79 エラー/警告メッセージ[........................................................................](#page-79-0) 80 [用語集](#page-80-0) 81

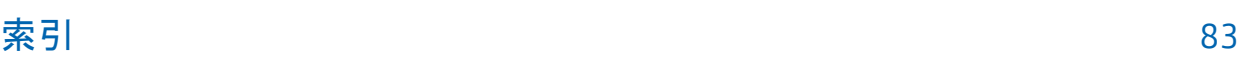

# <span id="page-8-0"></span>第 1 章: CA ARCserve Backup と CA ARCserve Replication の統合

このセクションには、以下のトピックが含まれています。

[概要](#page-8-1) (P. 9) [CA ARCserve Backup](#page-9-0) (P. 10) [CA ARCserve Replication](#page-10-0) (P. 11) CA ARCserve Backup と [CA ARCserve Replication](#page-11-0) の統合 (P. 12) [機能および利点](#page-12-0) (P. 13) リモート ブランチ [オフィスおよびセントラル](#page-13-0) データ センタ (P. 14) [統合に関する用語および定義](#page-14-0) (P. 15) [統合されたバックアップ](#page-18-0) プロセスの動作 (P. 19) [統合されたリストア](#page-22-0) プロセスの動作 (P. 23)

<span id="page-8-1"></span>概要

CA ARCserve Backup は、高性能な D2D(Disk-to-Disk, ディスクからディスク)、 D2T(Disk-to-Tape, ディスクからテープ)、D2D2T(Disk-to-Disk-to-Tape, ディスク からディスクからテープ)のバックアップ、バックアップ暗号化、および統合され たアンチウイルス保護、マルチプレキシング、スナップショット バックアップとリカ バリ機能を提供します。 CA ARCserve Replication を追加すると、継続的なデー タ保護、レプリケーション、および自動アプリケーション フェールオーバなどによ り、さらに機能が強化されます。 2 つの製品を統合することで 24 時間 365 日対 応の統合化されたリカバリ管理ソリューションとなり、時間とリソースを節約しなが ら、常に変化する規格(コンプライアンス)、ビジネスの継続性、および惨事復旧 などに対処できます。

### <span id="page-9-0"></span>CA ARCserve Backup

CA ARCserve Backup は、分散環境およびマルチプラットフォーム環境向けに、 完全で柔軟な統合されたストレージおよびリカバリ管理ソリューションを提供しま す。 このアプリケーションでは、オプションのクライアント エージェントを使用して、 Windows、UNIX、および Linux が稼動しているマシンを含め、ネットワーク上の すべてのマシンのデータをバックアップおよびリストアすることができます。 CA ARCserve Backup では、メディアおよびデバイス管理機能も提供します。

CA ARCserve Backup は、1 台の管理コンソールからコントロールできます。また、 1 台で構成される小規模な企業環境や、異なるプラットフォームや複数の組織 などにまたがる、多くのマシンで構成される大規模な企業環境をサポートできま す。

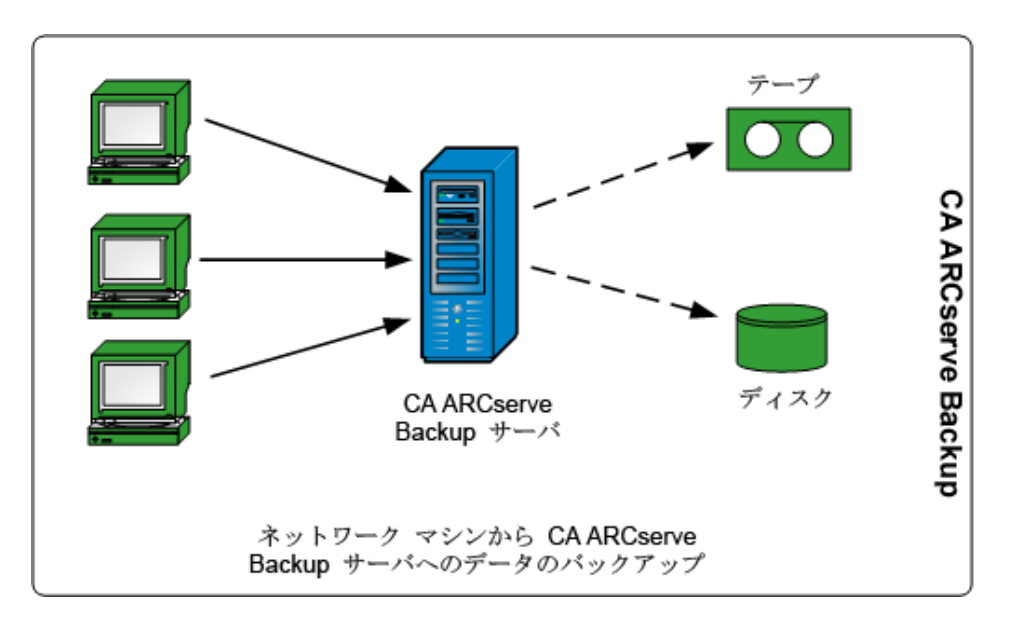

### <span id="page-10-0"></span>CA ARCserve Replication

CA ARCserve Replication は、非同期リアルタイム レプリケーションを使用して、 惨事復旧機能を提供するデータ保護ソリューションです。 このホストベースのソ フトウェアは、継続的なデータ レプリケーションを提供し、アプリケーション デー タへの変更を発生と同時に、ローカルまたは WAN(Wide Area Network, ワイド エリア ネットワーク)にあるスタンバイ レプリカ サーバに転送します。 継続的な データ レプリケーションにより、常に最新のデータをリストアに使用できます。 継 続的なデータ保護は、ウイルス、ユーザ エラー、またはアプリケーション エラー によるデータ破損からリカバリするためのデータのリワインド技術に基づいてい ます。

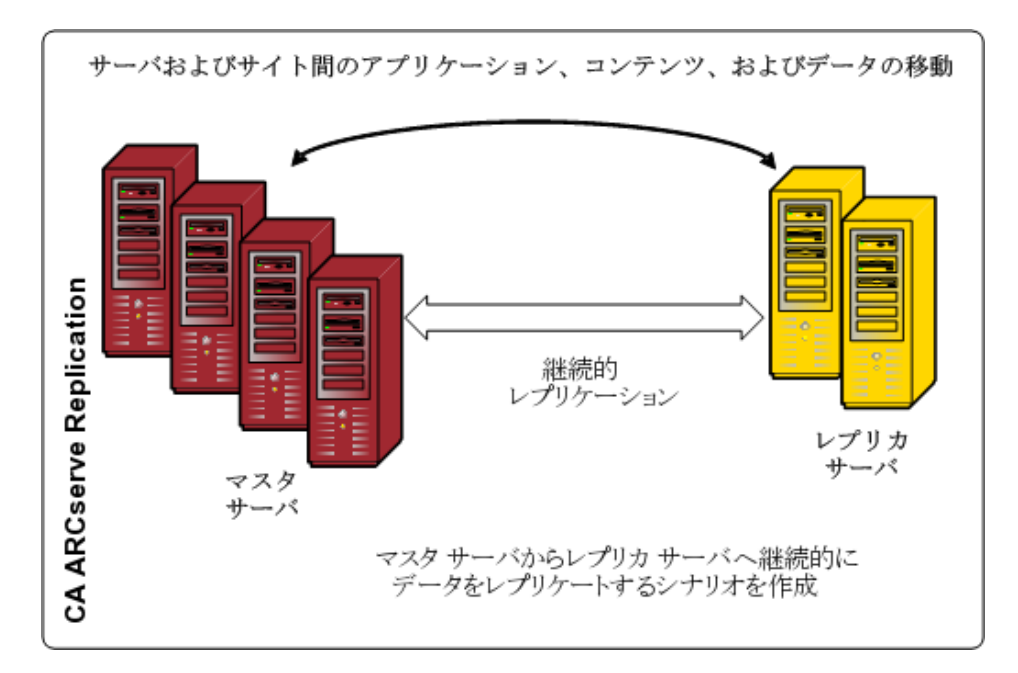

また、アプリケーション モニタリング、完全に自動化されたフェールオーバおよ びフェールバックを追加することで、データ保護機能をさらに強化することもでき ます。 真に継続的なアプリケーションの可用性を実現するための高可用性ソ リューションである CA ARCserve High Availability (HA)を使用することで、これら の機能を利用できます。

CA ARCserve HA は、CA ARCserve Replication の機能の上位機能を提供します。 具体的には、CA ARCserve HA によって、実稼働マスタサーバからセカンダリレ プリカ サーバへのクライアントの自動フェールオーバ機能(プッシュ ボタン)が 追加されます。そのためにクライアントを再設定する必要はありません。また、実 稼働サーバおよびサーバで実行中のアプリケーションのステータスを自動的に モニタリングする機能も追加されます。 マスタ サーバが元の状態にリストアされ たら、IT 管理者は CA ARCserve HA を使用することによって、ボタンを押すだけ でマスタ サーバを再開できます。データやアプリケーションの可用性を失うこと なくレプリカ サーバから自動的にフェールバックできるのです。

### <span id="page-11-0"></span>CA ARCserve Backup と CA ARCserve Replication の統合

CA ARCserve Backup と CA ARCserve Replication を統合すると、継続的なデータ 保護が実現され、保護されたデータをバックアップできるという二重の利点が得 られます。 この統合により、CA ARCserve Backup は、マスタ サーバ(実稼働サー バ)からレプリカ サーバへのリアルタイムで継続的なデータ保護を提供し、CA ARCserve Backup は、アーカイブやコンプライアンスのために、このレプリケート されたデータをレプリカ サーバから CA ARCserve Backup サーバにバックアップ できます。 レプリカ サーバからバックアップを行うことで、バックアップ時間を確 保する必要がなくなり、マスタ サーバへの影響が最小限に抑えられます。その 結果、マスタ サーバはパフォーマンスを低下させずに処理を続行できます。 さ らに、CA ARCserve Backup を使用してバックアップ データをマスタ サーバまた はレプリカ サーバに復元できます。

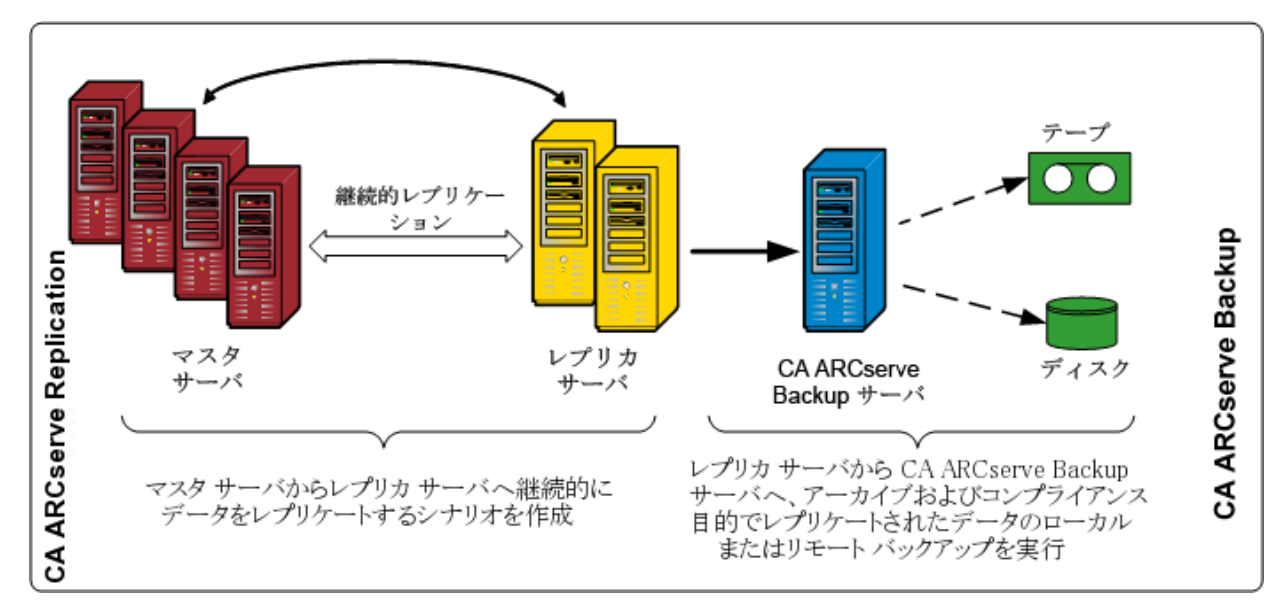

## <span id="page-12-0"></span>機能および利点

CA ARCserve Backup と CA ARCserve Replication とを統合すると、レプリケーショ ンと継続的な保護の機能(CA ARCserve Replication を使用)、およびアーカイブ とコンプライアンスのためのバックアップ機能(CA ARCserve Backup を使用)が得 られます。

この統合で、以下の主な機能と利点が提供されます。

- 使い慣れた CA ARCserve Backup インターフェースを使用した、バックアップ ジョブの設定、スケジューリング、および管理。
- 高性能な D2D、D2T、および D2D2T バックアップおよびスナップショット。
- バックアップ暗号化および統合されたアンチウイルスによる保護。
- ビルトイン デバイスとメディアの管理。
- 常に最新のデータをリストアまたはリカバリに使用できるようにする、変更 ファイルおよびデータのリアルタイムで継続的なレプリケーション。
- バックアップをレプリカ サーバから行うことで、マスタ サーバへの影響を最 小限に抑え、バックアップ時間の制限を排除。
- 以下のような複数のリカバリ オプション。
	- フェールオーバを使用した CA ARCserve Replication からのリカバリ。別 の場所にあるスタンバイ サーバへのアプリケーションのリカバリ機能、お よび実稼働サーバがリストアされた後のアプリケーションのプッシュボタ ン フェールバック。
	- データのリワインドを使用した CA ARCserve Replication からのリカバリ。 破損データを任意の時点(リワインド ポイント)にリワインドするためのリ カバリ機能により、CDP (Continuous Data Protection、継続的なデータ 保護)を提供。
	- CA ARCserve Backup を使用したリカバリ。 テープまたは他の従来のバッ クアップ メディアからのリカバリ機能。
- 複数の RBO (Remote Branch Offices、リモートブランチオフィス)から、CDC (Central Data Center、セントラル データ センタ)へのリアルタイムのデータ 統合、結果として、バックアップの一元化およびデータ統合が実現。 セント ラル データ センタにあるレプリカを使用して、バックアップを一元的に実行 することで、各ロケーションにおける IT サポートの必要性を削減できます。
- アシュアードリカバリ(回復検証)機能により、惨事復旧 レプリカ サーバの 詳細なテストを、無停止かつ完全自動化して実行可能。 これにより、マスタ サーバ、レプリケーション プロセス、または惨事に備えて実装されている自 動フェールオーバ保護メカニズムに影響を与えずに、レプリカ サーバのア プリケーションをリカバリできるかどうか、テストできます。

# <span id="page-13-0"></span>リモート ブランチ オフィスおよびセントラル データ センタ

CA ARCserve Backup と CA ARCserve Replication を統合することで、CDC (Central Data Center、セントラル データ センタ)で RBO (Romote Branch Office、 リモート ブランチ オフィス)サーバのバックアップ レプリカを作成できます。 CDC にあるバックアップ レプリカ サーバは、ブランチ オフィス サーバに対し、優れた 惨事復旧機能と継続的なアプリケーション保護機能を提供します。また、複数 のブランチ オフィスの一元化および統合されたバックアップを 1 つの拠点で行う ことができます。 リモート ブランチ オフィスのバックアップをこのように統合するこ とで、すべてのロケーションにおいて専門の IT サポートを行う必要性が削減さ れます。 多くの異なる拠点における複数のサーバ、ストレージ デバイス、および アプリケーションのインストールおよび維持には、高いコストがかかります。 さら に、CDC にバックアップ レプリカ サーバを置くことで、テープの移動に関するセ キュリティ上のリスクが減り、オフセット テープ メディアおよび取り扱いコストを削 減できます。

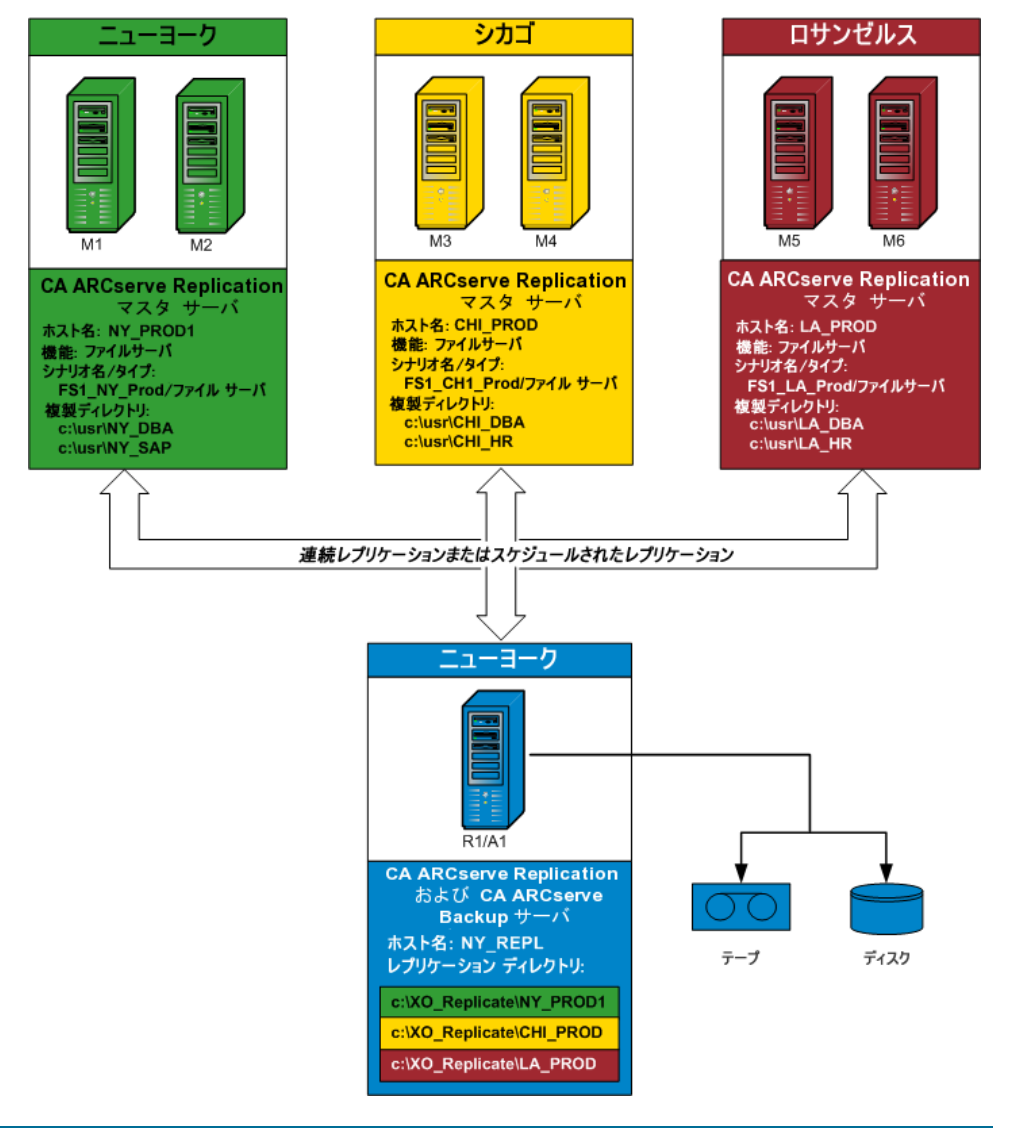

## <span id="page-14-0"></span>統合に関する用語および定義

CA ARCserve Backup と CA ARCserve Replication 間の統合の詳細を理解する前 に、各製品で使用されている用語および定義を理解しておく必要があります。

統合では以下の用語および定義が使用されます。

#### シナリオ

CA ARCserve Replication シナリオは、システムの処理を管理するための基 本です。 CA ARCserve Replication シナリオには、常に最低 1 台のマスタ サーバと 1 台のレプリカ サーバが含まれます。 また、1 台のサーバで複数 の独立したシナリオを実行できます。

シナリオとは、以下を表す仕組みです。

- 保護するアプリケーションおよびデータ
- アプリケーションおよびデータの格納場所(つまり、マスタ サーバおよび ソース ディレクトリ)
- データがレプリケートされる場所(レプリカ サーバとそれらのターゲット ディレクトリ)
- 自動フェールオーバおよびテストを行うかどうか、およびそれらの実行 方法

注: CA ARCserve Backup は File Server、MS Exchange、および SQL Server の シナリオのみをサポートします。

#### マスタ サーバ

マスタ サーバは、ユーザが実際にデータの変更(読み込みおよび書き込 み)を行うアクティブ サーバまたは実稼動サーバです。 マスタ サーバで行 われた変更は、リアルタイムに継続的にキャプチャされ、1 台以上の関連付 けられたレプリカ サーバに転送(またはレプリケート)されます。そのため、 すべてのレプリカ サーバには、常にマスタ サーバのデータの正確なコピー が維持されます。

#### レプリカ サーバ

レプリカ サーバはパッシブ サーバです。 マスタ サーバからレプリケートされ た変更を除き、このサーバではデータを変更することができません(読み取 り専用)。 1 台のマスタ サーバに、複数のレプリカ サーバを関連付けること ができます。 レプリケートされたデータをマスタ サーバと同期化する場合、 サーバ間のデータが比較され、マスタ サーバに加えられた変更のみがレプ リカ サーバに送信されます。その結果、WAN のトラフィックは最小限に抑え られます。

#### CDP(Continuous Data Protection、継続的なデータ保護)

CDP(継続的なデータ保護)は、データをリカバリするための機能です。これ は、たとえば、日次または週次のバックアップまたはスナップショットでキャプ チャされたある特定の以前の状態にリカバリするだけではなく、任意の時点 の状態にデータをリカバリできる機能です。 これにより、ウイルスが発生した 場合はいつでも、原則的にまったくデータを失わずに、ウイルスが発生する 直前の状態に高速リカバリできます。

#### フェールオーバ

フェールオーバは、マスタ サーバ上で保護されているアプリケーションの障 害を検出し、基本的にはデータも時間もまったく無駄にせずに指定された レプリカ サーバに(自動的にまたは手動で)切り替える機能です。 マスタ サーバで障害が発生した場合、またはメンテナンスのためにシャットダウン する必要がある場合、同期化された(ローカルまたはリモートにある)レプリ カが瞬時に自動的にマスタ サーバに切り替わります。

#### データのリワインド

データのリワインドは、ファイルを破損前の時点(リワインド ポイント)までリワ インドするリカバリ方式です。 この組み込みリワインド技術は、レプリカ サー バで機能するので、以前の状態への「データのリワインド」はすべてレプリカ サーバでのみ実行できます。

#### リワインド ポイント

リワインド ポイントは、イベントまたは処理をマークするリワインド ログ内の チェックポイントです。 格納される実際の情報には、リワインド ポイントがアク ティブになった場合にイベントを取り消す処理が含まれます。 データ リカバ リでは、リワインド ログ内のこれらのリワインド ポイントまたはブックマークを使 用して、現在のデータが以前の状態にリセットされます。

#### アシュアード リカバリ(回復検証)

アシュアード リカバリ(回復検証)では、実稼働環境やレプリケートしたデー タに影響を与えることなく、実際にアプリケーションを実行することで(データ の変更も含む)、惨事復旧サーバを正確にテストできます。

アシュアード リカバリを使用すると、アプリケーション サービスを起動するた めにレプリケートされたデータ スナップショットを透過的かつ無停止でテスト し、レプリケーション サーバ上のデータの整合性を検証するのに必要なす べての処理を実行できます。 アシュアード リカバリによってこの機能が実行 される際は、テスト中に実稼働システムが無防備な状態になったり、実稼働 アプリケーションの可用性が阻害されたりすることはなく、テスト完了後に データを再同期化する必要もありません。

#### 中断モード

中断モードでは、中断されたレプリカ サーバへの変更の送信が一時的に 中断されます。 変更はレプリケーションが再開されるまでスプールに記録さ れ続けるので、再同期化の必要はありません。 レプリケーション再開後、蓄 積された変更が転送されて適用されるので、データの完全な再同期化を実 行する必要はありません。

アシュアード リカバリ(回復検証)が設定されたシナリオをバックアップする 場合は、アプリケーションの整合性が保たれるので、リストア後にアプリケー ションをリカバリする必要はありません。 ただし、中断モードを有効にして(ア シュアード リカバリを設定せずに)シナリオをバックアップすると、バックアッ プ時のアプリケーションの状態によっては、リストア後にアプリケーションをリ カバリする必要があります。

#### 同期

同期化は、マスタ サーバのデータをレプリカ サーバのデータと同期させる プロセスです。 マスタ サーバとレプリカ サーバを正確に同期させるため、2 つのファイル構造の比較が行われ、マスタ サーバで欠けている内容(ファイ ルおよびフォルダ)、またはレプリカ サーバの内容と異なっている内容が判 別されます。 同期化には以下のレベルがあります。

- ファイルレベルの同期化では、変更発生時にファイル全体がレプリケー トされます。 この方法は小さなファイルに使用され、データ セット全体が コピーされてレプリカ サーバに送信されます(レプリカ サーバにその データがまったく存在しない場合)。
- ブロック レベルの同期化では、変更内容が判別され、(必要な帯域幅と 時間を最小限にするために)変更のみがレプリカ サーバに送信されま す。 これはデータベースなどの大きなデータ セットのレプリケートに使 用します。

#### レプリケーション

レプリケーションは、マスタ サーバのファイル内のバイトレベルの変更をリア ルタイムにキャプチャして、ファイルおよびデータベースのまったく同じコ ピーを維持するプロセスです。 これらのキャプチャされた変更は、非同期に レプリカ サーバに転送されます。 レプリケーションでは、別のマシンにソー スデータが継続的に更新されるので、レプリカ サーバには常にマスタ サー バと同じデータが含まれます。 使用中のファイルをリストアすることがないよ うに、アプリケーションを終了しておく(オフラインにしておく)必要がありま す。

#### エンティティ

バックアップおよびリストア用の CA ARCserve Replication シナリオの詳細な 精度レベルを定義します。 エンティティの詳細レベルは、シナリオの種類に よって異なります。

#### File Server エンティティ

File Server シナリオでは、1 つのエンティティは、マスタ サーバ上で同じ ボリュームに属するすべてのファイルとディレクトリを表します。

たとえば、マスタ サーバでは C ドライブの内容が 1 つのエンティティを 構成し、D ドライブの内容が別のエンティティを構成します。

#### SQL Server エンティティ

SQL Server シナリオでは、1 つのエンティティは SQL データベースを表し ます。

たとえば、マスタ サーバでは、企業 A の従業員データベースの内容が 1 つのエンティティを構成し、企業 B の従業員データベースの内容が別 のエンティティを構成します。

#### MS Exchange エンティティ

MS Exchange シナリオでは、1 つのエンティティは MS Exchange ストレー ジグループを表します。エンティティ名は、MS Exchange ストレージグ ループの名前になります。

# <span id="page-18-0"></span>統合されたバックアップ プロセスの動作

バックアップ プロセスでは、シナリオに含まれるものがすべてバックアップされま す。 バックアップ ジョブにより、シナリオを構成する各エンティティのセッションが 作成されます。 サポートされているシナリオは、SQL Server、MS Exchange、およ び File Server です。

CA ARCserve Backup と CA ARCserve Replication の統合されたバックアップ プロ セスは、以下の 3 つの基本的な機能で構成されています。

- シナリオの作成
- ジョブの作成
- ジョブの実行

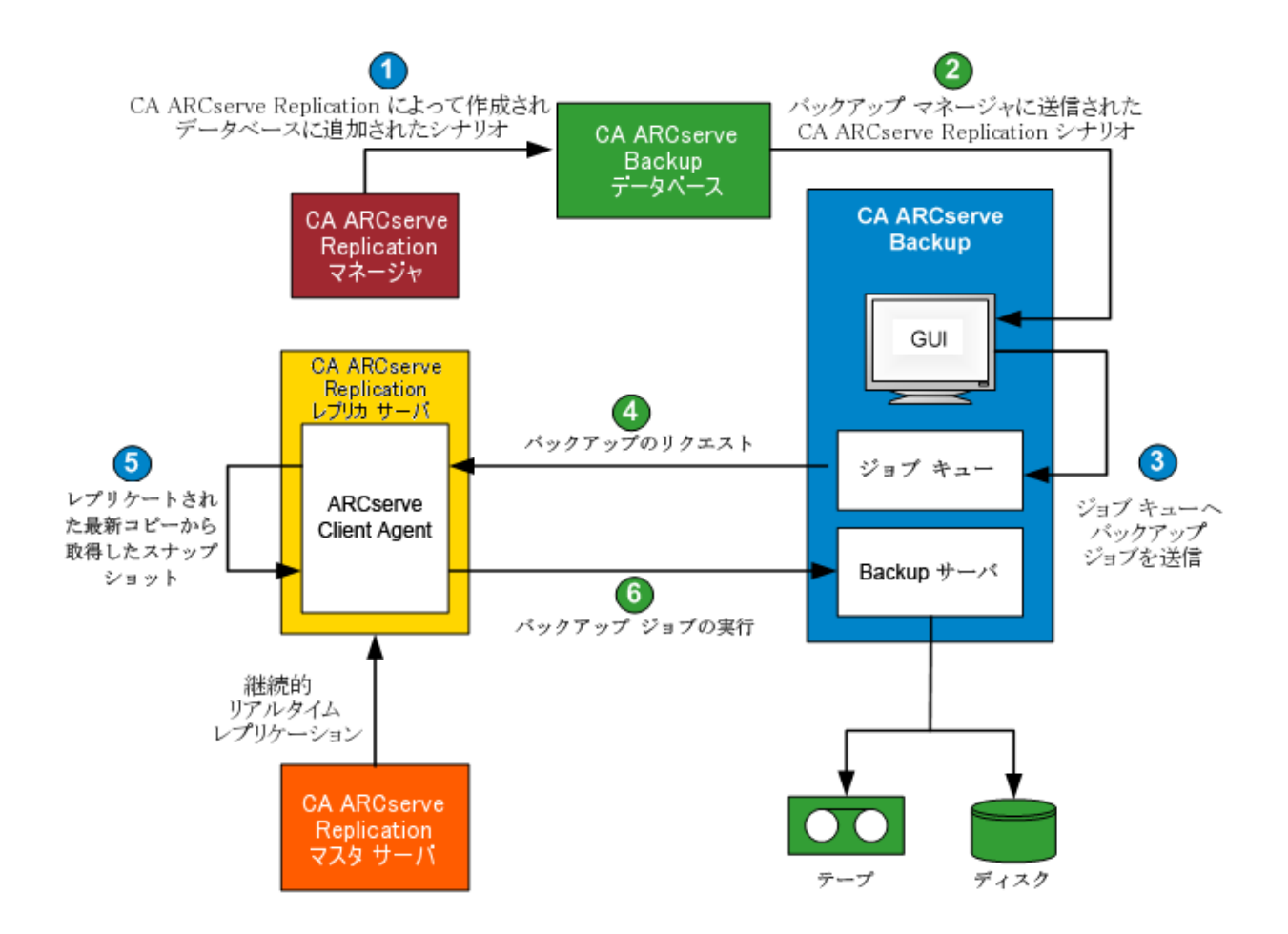

### <span id="page-19-0"></span>シナリオの作成

CA ARCserve Replication マネージャでシナリオを作成し、関連情報が CA ARCserve Backup データベースに挿入されます。 既存のシナリオについては、 CA ARCserve Replication マネージャの[ツール]メニューから[ARCserve Backup サーバの更新]オプションを使用することによって、関連情報を CA ARCserve Backup データベースに挿入できます。 その後、CA ARCserve Backup がデータ ベースを照会してシナリオが存在することを認識し、バックアップ マネージャの GUI 経由でユーザにシナリオを提示します。 CA ARCserve Replication シナリオ は、バックアップ マネージャの[ソース]タブに一覧表示されます。 バックアップ マネージャからシナリオを選択すると、対応するプロパティが表示され、選択し たシナリオについての詳細情報が表示されます。 これらの表示されるプロパ ティには、シナリオ名、シナリオの種類、およびマスタ サーバとレプリカ サーバ に関するその他の関連情報が含まれます。

注: CA ARCserve Replication シナリオには、常に最低 1 台のマスタ サーバと 1 台のレプリカ サーバが含まれます。 また、1 台のサーバで複数の独立したシナ リオを実行できます。

CA ARCserve Backup データベースからシナリオを削除する場合は、バックアップ マネージャの GUI の[プロパティ]画面から[オブジェクトの削除]オプションを使 用します。 [マシン/オブジェクトの削除]を使用すると、シナリオは CA ARCserve Backup データベースからのみ削除され、CA ARCserve Replication マネージャか らは削除されません。

### <span id="page-19-1"></span>ジョブの作成

CA ARCserve Backup で、ユーザ指定のソース、デスティネーション、およびその 他の一般的なバックアップ オプションの設定でバックアップ ジョブが作成されま す。 バックアップ ジョブを開始しようとすると、2 組のセキュリティ認証情報(ユー ザ名とパスワード)の入力を求められます。 2 組の認証情報のうちの 1 組は、CA ARCserve Backup サーバがレプリカ サーバのエージェントにアクセスするための もので、もう1組は、CA ARCserve Backup がマスタサーバにログインしてバック アップの準備をするためのものです。 必要なセキュリティ認証を入力すると、 バックアップ ジョブがジョブ キューにサブミットされ、スケジュールされた時刻に 実行されます。

### <span id="page-20-0"></span>ジョブの実行

スケジュールされた時刻になると、CA ARCserve Backup がレプリカ サーバで実 行中のエージェントに接続し、バックアップされたシナリオのレプリケート データ をホストしているボリュームのシャドウ コピーを作成するように CA ARCserve Replication に要求します。 要求を受信すると、シャドウ コピーを作成するため に、シナリオの継続的なリアルタイム レプリケーションが一時的に中断されます。 シャドウ コピーが作成されると、レプリカ サーバでのリアルタイム レプリケーショ ンが再開され、レプリカ サーバで実行中のエージェントがシャドウ コピーからの バックアップを実行します。 CA ARCserve Backup サーバは、レプリカ サーバにイ ンストールするか、別の専用サーバとしてインストールすることができます。

SQL Server シナリオと Exchange シナリオでは、バックアップが完了するとシャドウ コピーは保存され、保存シャドウ コピーの最大数に達した場合のみ削除されま す。 CA ARCserve Replication では、デフォルトで 10 個のシャドウ コピーが作成 され保存されるように設定されています。10 を超えると、一番古いシャドウ コ ピーが一番新しいシャドウ コピーに置き換えられます。 保存されるシャドウ コ ピーの数は、CA ARCserve Replication マネージャの[保存に設定するシャドウ コ ピー数]プロパティで変更できます。

注: 保存するシャドウ コピー数の設定の詳細については、「*CA ARCserve Replication/High Availability 管理者ガイド*」を参照してください。

ファイル サーバ シナリオでは、バックアップが完了すると、シャドウ コピーが保 存され、削除されることはありません。

アシュアード リカバリ(回復検証)が設定されたシナリオをバックアップする場合 は、アプリケーションの整合性が保たれるので、リストア後にアプリケーションをリ カバリする必要はありません。 中断を有効にして(アシュアード リカバリを設定 せずに)シナリオをバックアップする場合は、バックアップ時のアプリケーション の状態によっては、リストア後にアプリケーションをリカバリする必要があります。

レプリカ サーバでバックアップを実行することで、マスタ サーバでは、中断したり パフォーマンスが低下したりすることなく稼働し続けることができます。 また、す べてのバックアップ カタログ情報は、バックアップがマスタ サーバに実行された かのように記録されます。そのため、データのリストア ビューは、常にマスタ サー バから直接バックアップを行った場合と同じになります。 CA ARCserve Backup を 使用して、バックアップ データをマスタ サーバまたはレプリカ サーバに復元で きます。

さらに、マルチストリームのバックアップ ジョブでは、各 CA ARCserve Replication シナリオは、子ジョブとしてバックアップされます。 1 つのノードに複数のシナリ オが含まれている場合、マスタ ジョブによって分割され、それぞれの子ジョブに よって 1 つのシナリオがバックアップされます。

# <span id="page-22-0"></span>統合されたリストア プロセスの動作

リストア プロセスでは、CA ARCserve Backup を使用して、マスタ サーバからレプ リケートされたデータをリカバリし、バックアップします。 SQL Server シナリオおよ び MS Exchange シナリオでは、フル シナリオのリストアのみがサポートされます。 File Server シナリオでは、フル シナリオ リストアまたはファイル、ディレクトリ、およ びボリューム単位のリストアがサポートされます。

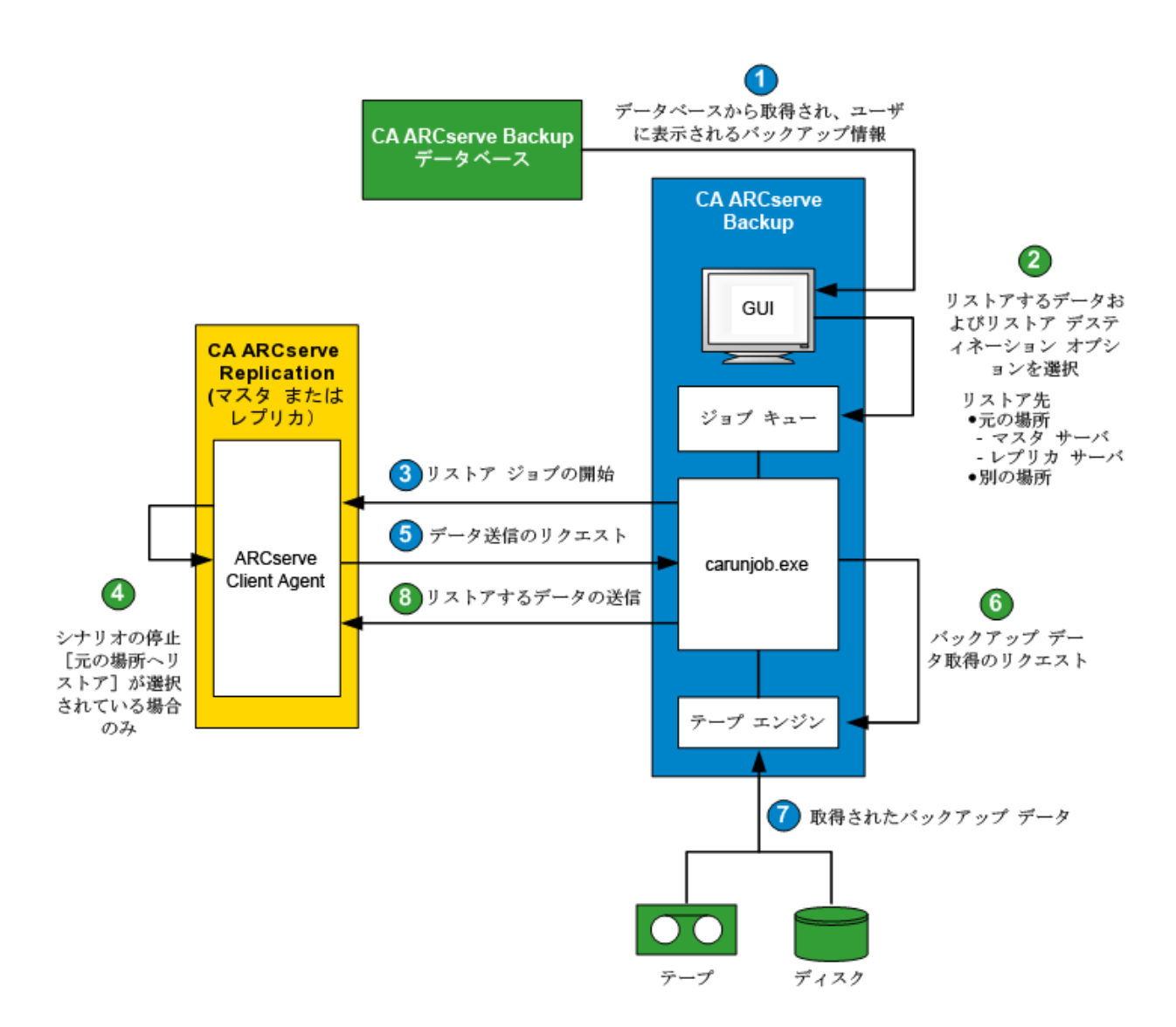

CA ARCserve Backup により、バックアップされたマシンの一覧がデータベースか ら取得され、リストア マネージャの GUI の[ソース]タブに表示されます。 リストア マネージャからソースを選択すると、対応するプロパティも表示され、選択した ソースについての詳細情報が表示されます。 ソースを選択した後、リストアする 場所も選択する必要があります。 保存場所を選択する際は、データを元の場所 にリストアする方法と別の場所にリストアする方法があります。 [ファイルを元の 場所にリストア](デフォルト)を選択した場合、マスタ サーバ、またはレプリカ サーバのいずれの場所にリストアするのかを選択する必要があります。 [ファイ ルを元の場所にリストア]を選択しない場合、別の場所を参照して指定する必要 があります。

レプリカ サーバにリストアする場合は、対応するアプリケーションが実行中でな いことを必ず確認し、現在使用中のファイルのリストアを避けるようにしてくださ い。 マスタ サーバにリストアするときには、CA ARCserve Backup Client Agent が インストールされていて稼働中であることを確認してください。

SQL Server および MS Exchange の場合、対応するアプリケーションの実行中に CA ARCserve Replication シナリオを元の場所にリストアすると、リストアされたファ イルは一時的に拡張子 .TMP で作成されます。 リストア ジョブが正常に終了す ると、既存のアクティブなファイルを上書きおよび置き換えるためにサーバの再 起動を求められます。 サーバが再起動すると、リストアされたファイルが元の データベースにマージされます。 対応するアプリケーションが実行中でない場 合、元の場所へのリストア プロセスの際に一時的なファイルは作成されないの で、サーバを再起動する必要はありません。

クラスタ環境にインストールされている SQL Server は、再起動できないので、元 の場所へリストアを実行する前にアプリケーション リソースを停止する必要があり ます。

リストア ジョブをサブミットすると、以下のオプションに従ってセキュリティ認証情 報(ユーザ名とパスワード)の入力を求められます。

- [ファイルを元の場所にリストア]を選択した場合、指定したリストア オプショ ンによっては、CA ARCserve Backup がマスタ サーバのエージェントと通信で きるように(マスタにリストアする場合) 1 組の認証情報を入力するか、マスタ サーバとレプリカ サーバの両方と通信できるように(レプリカにリストアする場 合) 2 組の認証情報を入力する必要があります。
- 「ファイルを元の場所にリストア]を選択していない場合、リストアを実行する マシンのエージェントにログインするために 1 組の認証情報を入力する必 要があります。

必要なセキュリティ認証情報を入力すると、リストア ジョブがジョブ キューにサブ ミットされ、スケジュールされた時刻に実行されます。

スケジュールされた時刻になると、CA ARCserve Backup が CA ARCserve Replication サーバ(指定したマスタまたはレプリカ)で実行中のエージェントに 接続し、データの要求を開始します。 [ファイルを元の場所にリストア]を選択し た場合、エージェントがデータを要求する前に、シナリオの継続的なレプリケー ションが一時的に中断されます。 シナリオのレプリケーションを中断することで、 マスタ サーバとレプリカ サーバ間のデータの一貫性を保つことができます。 マ スタ サーバのデータが、レプリカ サーバにリストアされたデータとは異なってい たり、破損していることがあります。 この場合、継続的なレプリケーション プロセ スが中断していない場合は、レプリカ サーバに新たにリストアされたデータが、 マスタ サーバの破損データで上書きされます。 シナリオのレプリケーションを停 止できない場合、リストア ジョブは失敗します。 必要に応じて、[グローバル オ プション]を選択して、シナリオを停止できない場合でもリストア ジョブを続行で きます。

CA ARCserve Replication サーバで実行中のエージェントが CA ARCserve Backup に接続し、データの送信を要求すると、格納場所(テープまたはディスク)から データが取得され、指定されたデスティネーションに送信されます。 このデータ の要求と送信プロセスは、バックアップからすべてのデータがリストアされるまで 繰り返されます。 リストアが完了すると、レプリカ サーバのデータをマスタ サー バにリストアすることができます。

# <span id="page-26-0"></span>第 2 章: CA ARCserve Backup と CA ARCserve Replication のインストールおよび設定

このセクションには、以下のトピックが含まれています。

CA ARCserve Backup および [CA ARCserve Replication](#page-26-1) のインストール方法 (P. 27) [統合の環境設定](#page-27-0) (P. 28) RBO(リモート ブランチ [オフィス\)の環境設定](#page-30-0) (P. 31)

# <span id="page-26-1"></span>CA ARCserve Backup および CA ARCserve Replication のインストー ル方法

以下の CA ARCserve Backup および CA ARCserve Replication のインストール手 順は、製品が統合されている場合でも変わりません。

■ CA ARCserve Backup サーバとして指定されているサーバ上で通常の CA ARCserve Backup インストールを実行します。

注: CA ARCserve Backup のインストールの詳細については、「*CA ARCserve Backup* 実装ガイド」を参照してください。

■ マスタサーバおよびレプリカサーバとして指定したサーバで、CA ARCserve Replication の通常のインストールを実行します。

バックアップを実行するには、以下の環境が設定されている必要がありま す。

- レプリカ サーバは、CA ARCserve Backup と CA ARCserve Replication の 互換性マトリクスに従って設定された Windows サーバである必要があり ます。 詳細については、製品の Web [サイトを](http://www.arcserve.com/)参照してください。
- マスタサーバは、CA ARCserve Replication の互換性マトリックスに従っ て設定された Windows サーバである必要があります。

注: CA ARCserve Replication のインストールの詳細については、「*CA ARCserve Replication/High Availability* 管理者ガイド」を参照してください。

# <span id="page-27-0"></span>統合の環境設定

CA ARCserve Backup のインストール場所に応じて 2 つの統合セットアップを選 択できます。 1 つは、レプリカ サーバに CA ARCserve Backup サーバをインス トールする設定で、もう 1 つは、CA ARCserve Backup サーバが別のスタンドアロ ン サーバとして存在している設定です。

以下の表に、CA ARCserve Backup と CA ARCserve Replication の統合に関して サポートされている環境設定バージョンを示します。

注: r15 より前の CA ARCserve Replication 製品名には「CA XOSoft」が使用され ています。

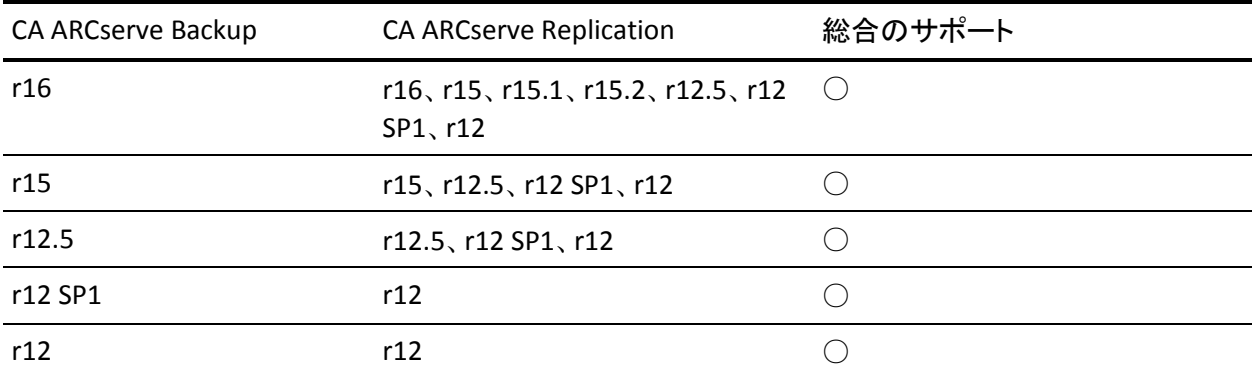

また、マスタ サーバに CA ARCserve Backup Client Agent をインストールするかど うかも決定します。

マスタ サーバにクライアント エージェントをインストールする利点は以下のとおり です。

■ CA ARCserve Backup サーバから直接マスタサーバにリストアできます。

クライアント エージェントがマスタ サーバにインストールされていない場合、 レプリカ サーバをリストアし、CA ARCserve Replication の「リバース レプリ ケーション」(レプリカからマスタ)を実行して、次にスイッチバックしたときに マスタ サーバが完全に最新の状態であるようにする必要があります。

■ ベアメタルリカバリを実行できます。これにより、致命的な障害または惨事の 後で、何もない状態からサーバを再構築し、サーバのアプリケーションおよ びデータも併せて完全にリカバリすることが可能になります。

#### <span id="page-28-0"></span>スタンドアロン ARCserve サーバでの環境設定

この設定では、レプリカ サーバとは別のスタンドアロン マシンに CA ARCserve Backup サーバをインストールします。 この設定の利点は以下のとおりです。

- バックアップによってレプリカ サーバの機能が影響を受けることがない。
- CA ARCserve Backup プロセスが別のマシンで実行されるので、レプリケー ションが速くなる。
- 複数の RBO(リモートブランチ オフィス)に対する一元化バックアップの実行 要件を満たせる。

以下の図は、この環境設定の要件を示しています。

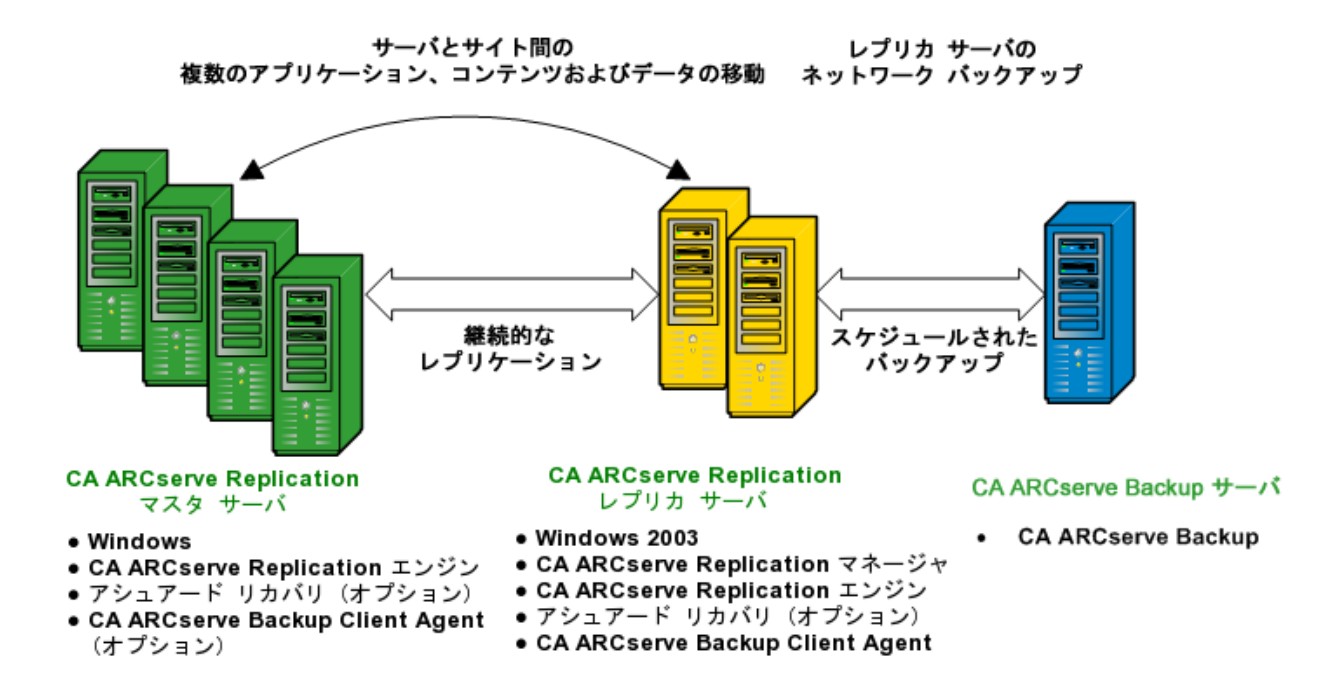

<span id="page-29-0"></span>レプリカ サーバにインストールされた CA ARCserve Backup サーバでの環境設定

この設定では、レプリカ サーバと同じマシンに CA ARCserve Backup サーバをイ ンストールします。 この環境設定によって、バックアップおよびリストアのアクショ ンがレプリカ サーバにローカルで実行されるので、それらのジョブがより高速に なります。

以下の図は、この環境設定の要件を示しています。

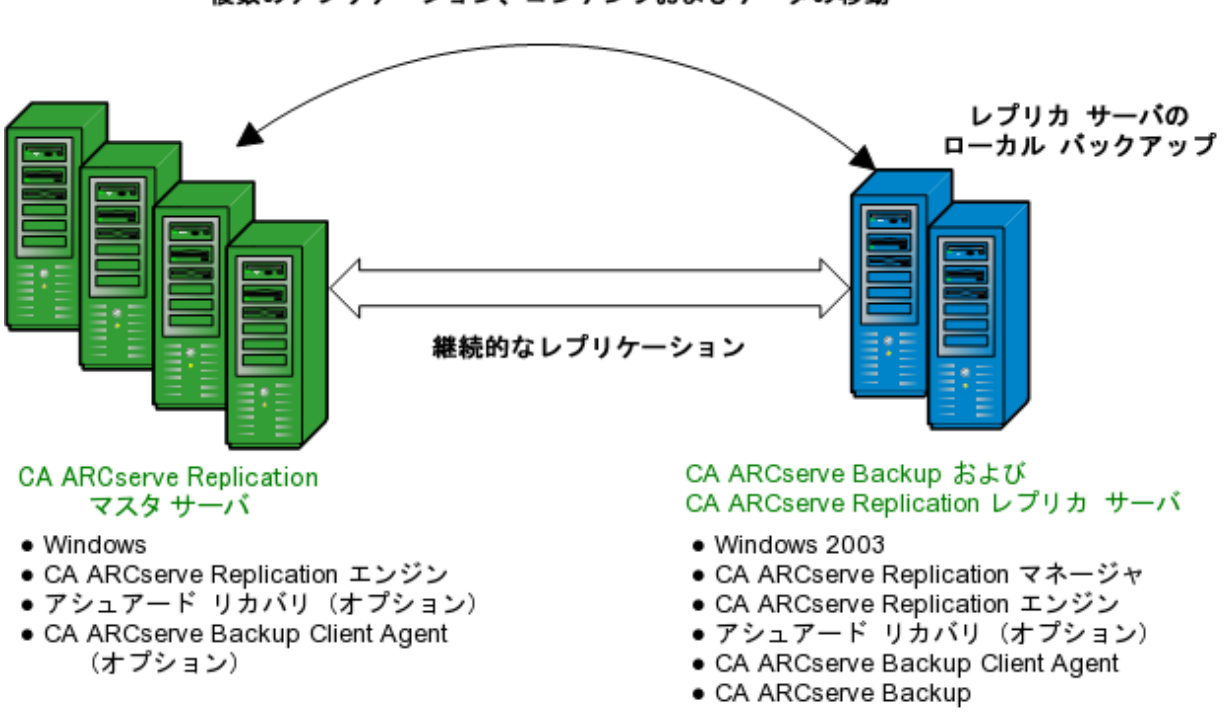

サーバとサイト間の 複数のアプリケーション、コンテンツおよびデータの移動

## <span id="page-30-0"></span>RBO(リモート ブランチ オフィス)の環境設定

CA ARCserve Backup と CA ARCserve Replication を統合すると、RBO (Remote Branch Offices、リモート ブランチ オフィス)サーバから CDC (Central Data Center、セントラル データ センタ)へデータのレプリケーションおよびバックアッ プができます。 これらの RBO サーバは、WAN または LAN 経由で外部に接続で きます。

CDC を使用した RBO の利点は以下のとおりです。

- ブランチ オフィス サーバに、より良い惨事復旧と継続的なアプリケーション 可用性を提供する
- 複数箇所にあるブランチオフィスのデータバックアップを、1 箇所で集中管 理できる
- すべての拠点で専門の IT サポートの必要性を削減する
- 多くの異なる拠点における複数のサーバ、ストレージ デバイス、およびアプ リケーションのインストールおよび維持にかかる費用を削減できる
- テープ移動に伴うセキュリティ上のリスク、オフセットテープ メディア、および 取り扱いコストを削減する

リモート ブランチ オフィスは、ユーザの要件および技能に応じて、さまざまな構 成のレプリケーションおよびバックアップを設定できます。 以下の図は、RBO の 環境設定の例をいくつか示しています。

### <span id="page-31-0"></span>RBO 環境設定 - 例 1

この例は、複数のマスタ サーバが複数のレプリカ サーバにレプリケートされ、次 にスタンドアロン CA ARCserve Backup サーバからバックアップされる RBO の構 成を示しています。

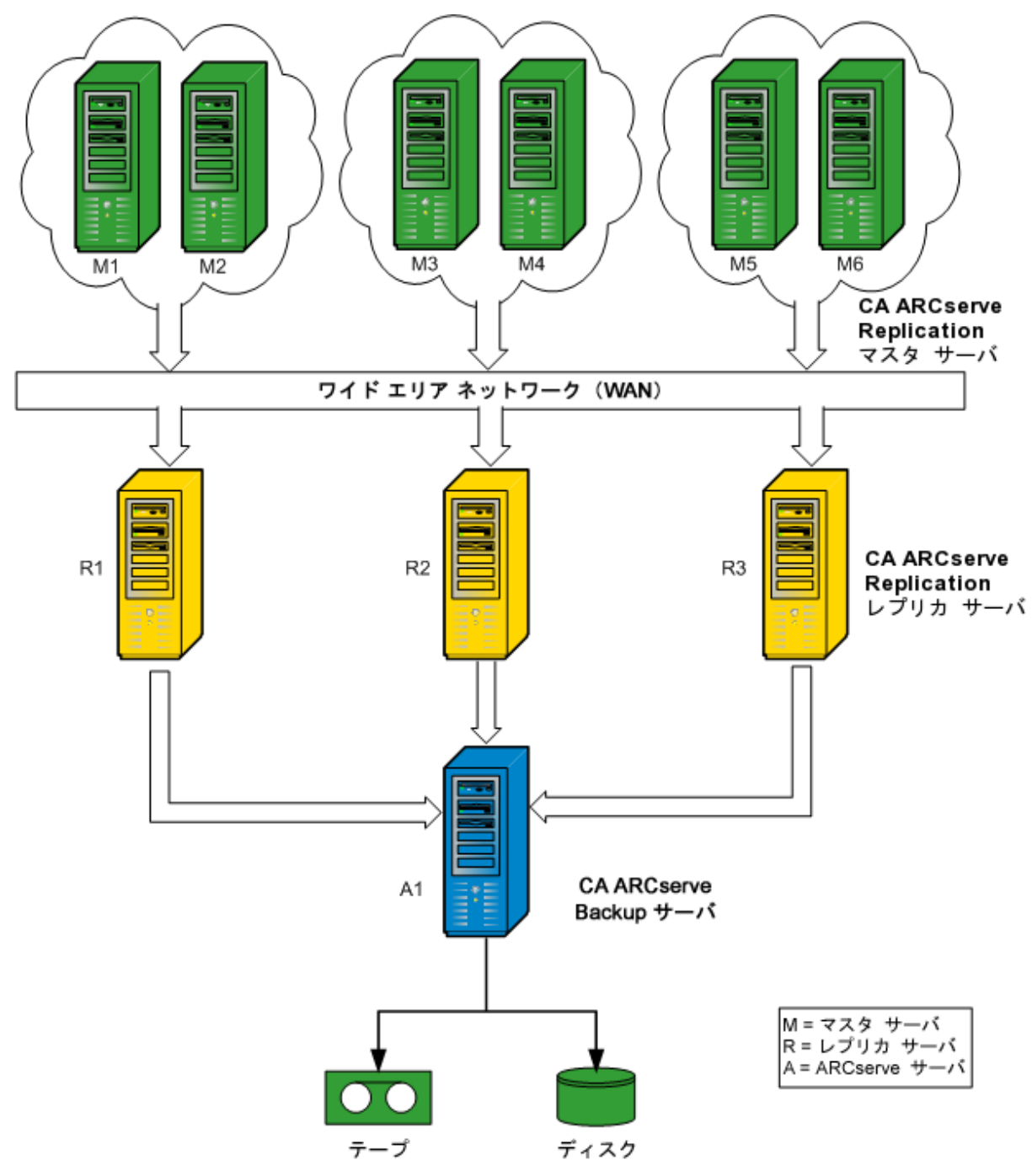

### <span id="page-32-0"></span>RBO 環境設定 - 例 2

この例は、複数のマスタ サーバが複数のレプリカ サーバにレプリケートされ、次 に各レプリカ サーバにインストールされている CA ARCserve Backup サーバから 共通ライブラリにバックアップされる RBO の構成を示しています。 CDC を使用し たリモート ブランチ オフィス のさまざまな利点に加え、この構成では、すべての CA ARCserve Backup サーバによるローカル バックアップを利用できる利点があ ります。

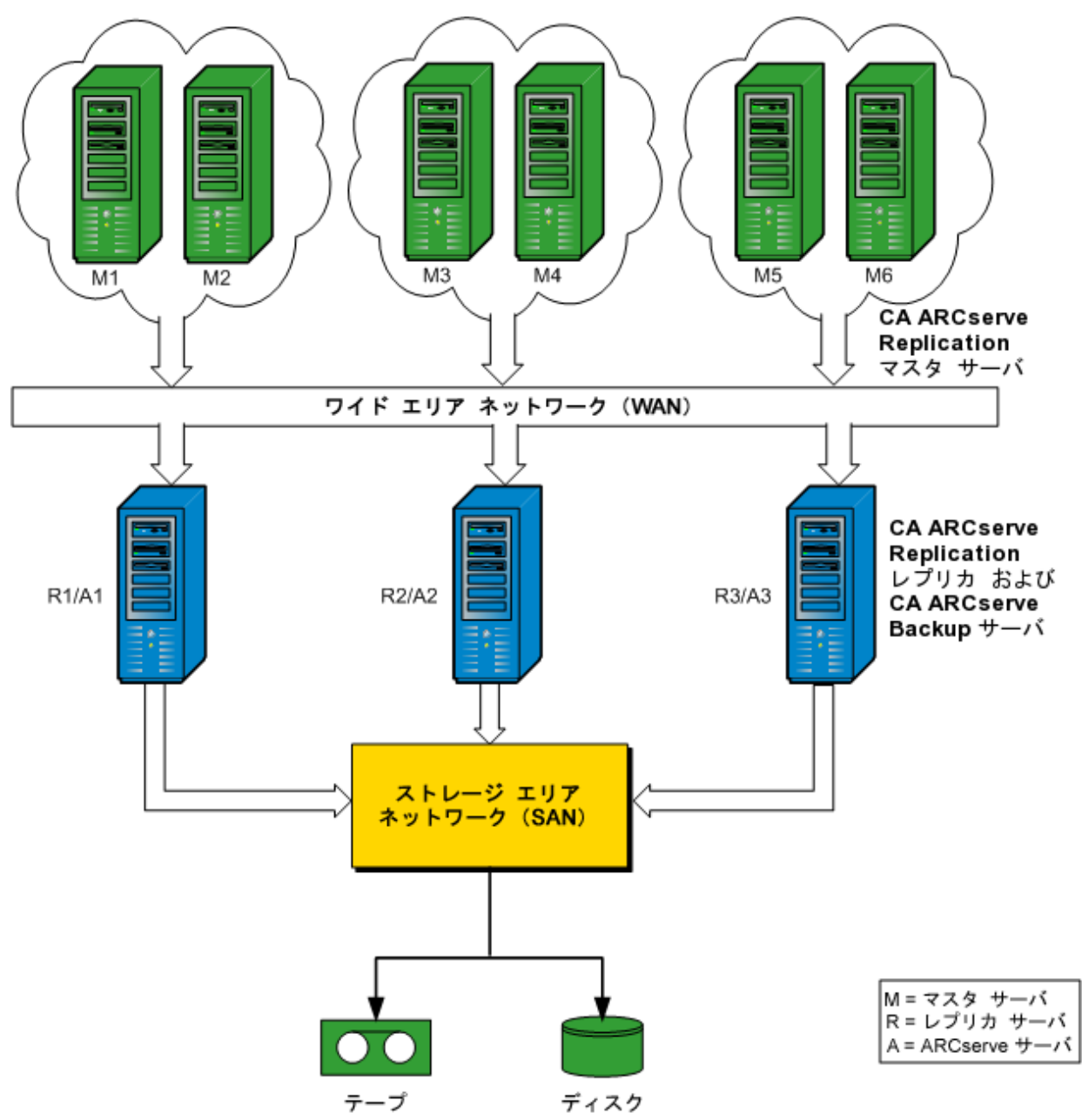

### <span id="page-33-0"></span>RBO 環境設定 - 例 3

この例は、複数のマスタ サーバが 1 台のレプリカ サーバに複製され、次にレプ リカ サーバにインストールされている CA ARCserve Backup サーバからバックアッ プされる RBO の構成を示しています。 この環境設定の欠点は、CA ARCserve Replication レプリカと CA ARCserve Backup サーバが複数サイトから複数サーバ のすべてのレプリケーションおよびバックアップを実行することによりボトルネック が発生することです。

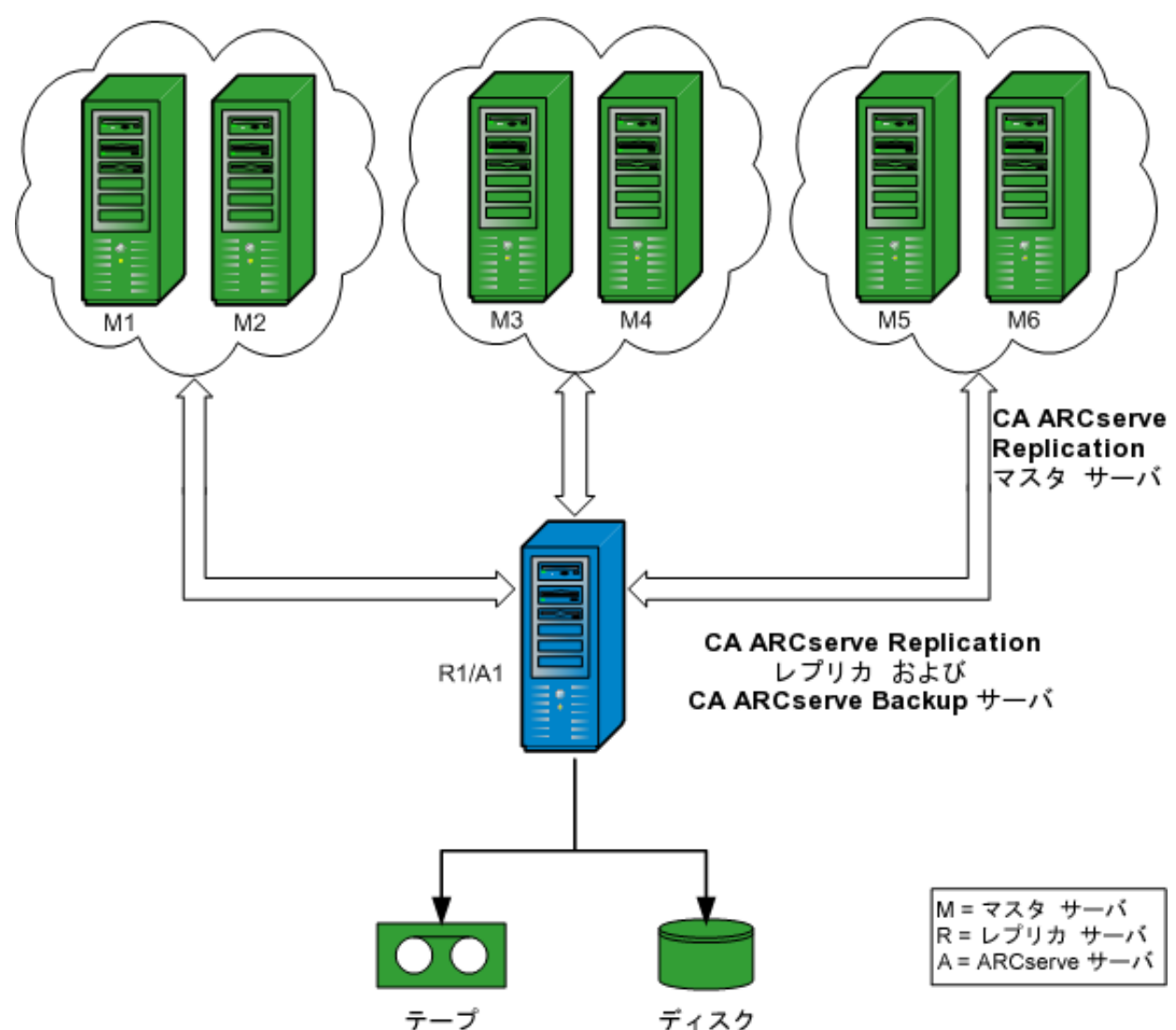

# <span id="page-34-0"></span>第3章:統合されたバックアップジョブの実行

このセクションには、以下のトピックが含まれています。

[統合されたバックアップ](#page-34-1) ジョブ (P. 35) [CA ARCserve Replication](#page-34-2) シナリオの作成 (P. 35) [CA ARCserve Replication](#page-39-0) シナリオの実行 (P. 40) バックアップ [ジョブの作成および実行](#page-42-0) (P. 43)

# <span id="page-34-1"></span>統合されたバックアップ ジョブ

CA ARCserve Backup と CA ARCserve Replication を統合すると、継続的なデータ 保護が実現され、保護されたデータをバックアップできるという二重の利点が得 られます。 このように統合することにより、CA ARCserve Replication は、マスタ サーバからレプリカ サーバへのリアルタイムの継続的なデータ保護を提供し、 CA ARCserve Backup は、このレプリケートされたデータをレプリカ サーバから CA ARCserve Backup サーバにバックアップします。

統合されたバックアップを実行するプロセスには、以下の処理が含まれます。

- シナリオの作成
- シナリオの実行
- バックアップ ジョブの作成および実行

### <span id="page-34-2"></span>CA ARCserve Replication シナリオの作成

CA ARCserve Replication シナリオは、システムの処理を管理するための基本と なるものです。 シナリオは、保護するアプリケーションおよびデータ、アプリケー ションやデータがある場所、データをレプリケートする場所、およびその他のシ ナリオ固有のオプションを記述する仕組みです。 CA ARCserve Replication シナ リオのバックアップを実行する前に、バックアップされるシナリオを作成する必要 があります。

CA ARCserve Replication シナリオを作成する方法

1. CA ARCserve Replication の[開始]メニューまたは CA ARCserve Backup の [クィックスタート]メニューから CA ARCserve Replication マネージャを起動し ます。

注: レプリケーション シナリオおよびシナリオの作成オプションの詳細につ いては、「*CA ARCserve Replication/High Availability* 管理者ガイド」を参照し てください。

2. ツールバーの[新規]アイコンをクリックします。

[新規シナリオ ウィザードへようこそ]画面が表示されます。

3. [新規シナリオの作成]を選択し、[次へ]をクリックして新規シナリオを作成 します。

[サーバおよび製品タイプの選択]画面が表示されます。

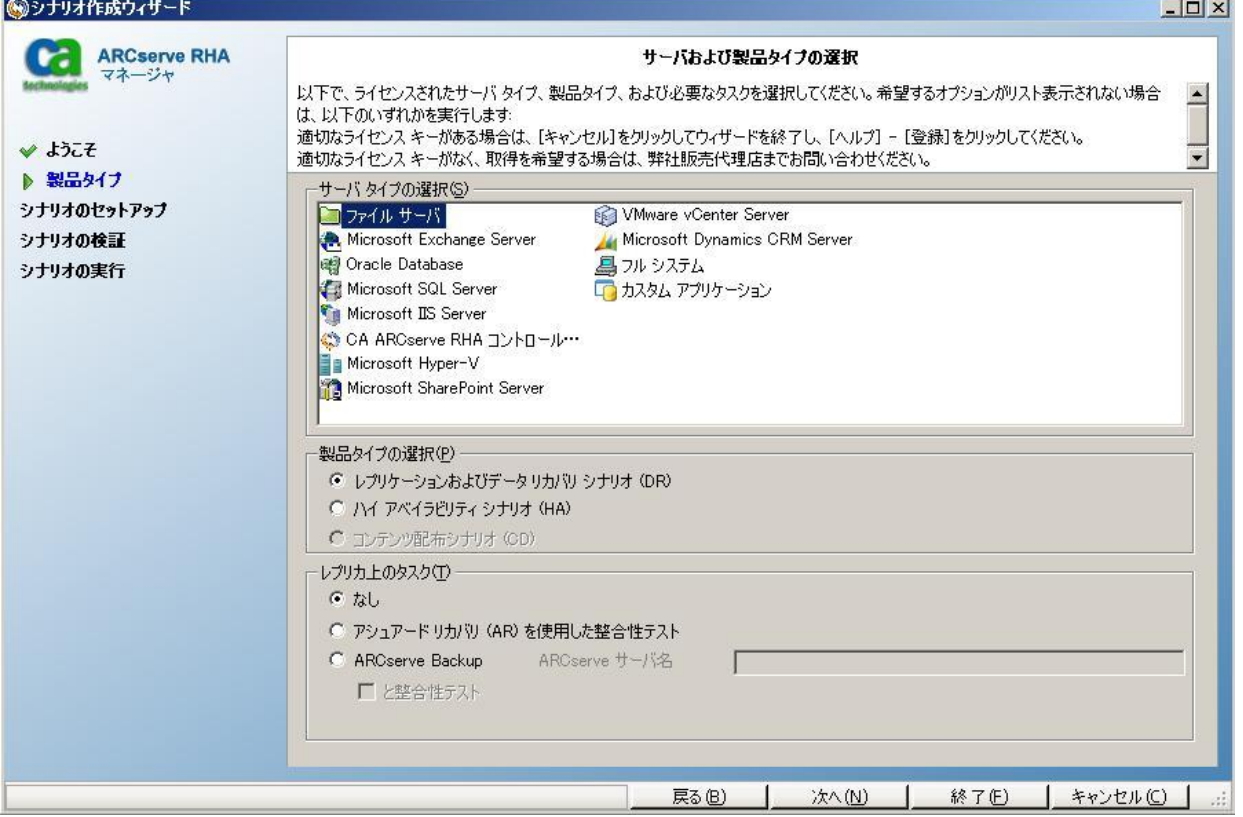
4. [ARCserve Backup]オプションを選択し、整合性テストを含めるかどうか選択 して、シナリオのバックアップ先である CA ARCserve Backup サーバの名前を 入力します。 [サーバ タイプ]、[製品タイプ]、および[アシュアード リカバ リ](選択可能な場合)に適切な値を選択します。

注: CA ARCserve Backup はファイル サーバ、MS Exchange、および SQL Server のシナリオのみをサポートします。

5. [次へ]をクリックします。

[マスタおよびレプリカ ホスト]画面が表示されます。

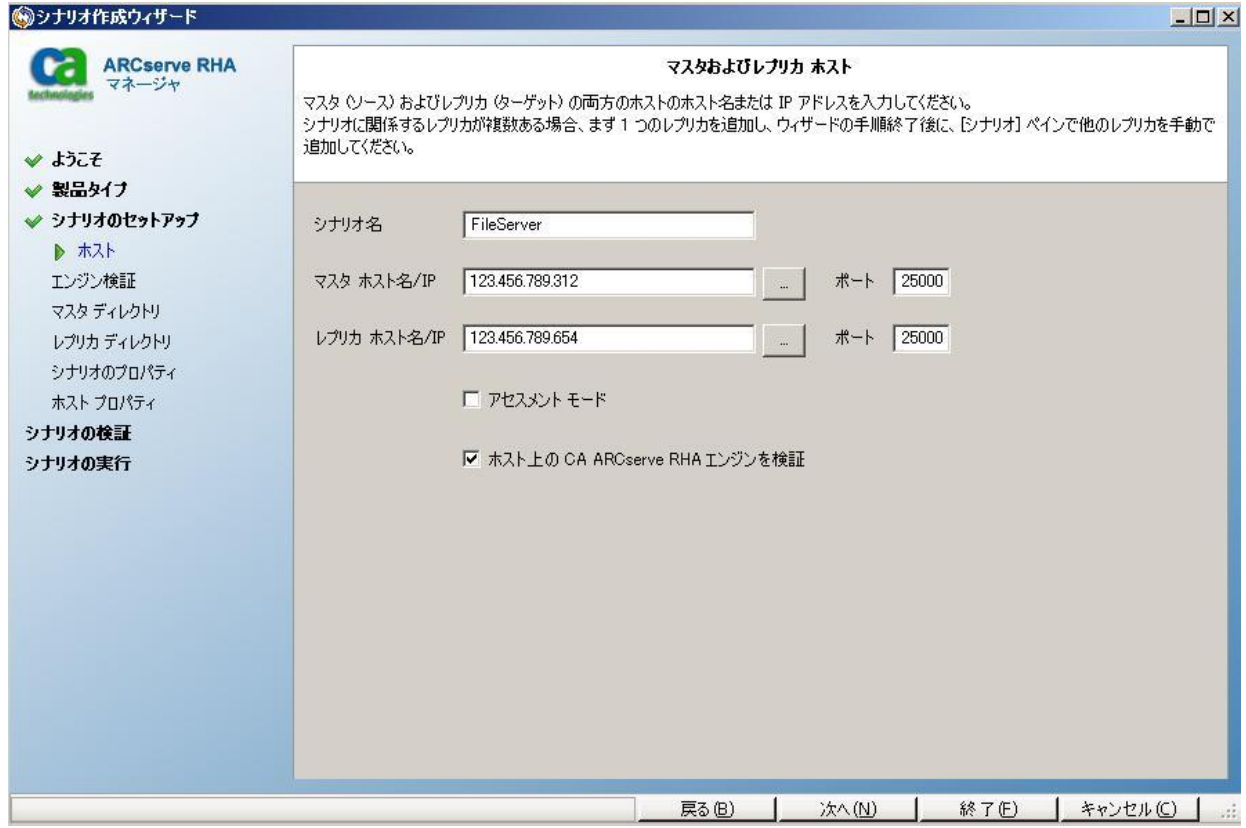

6. 作成しているシナリオのシナリオ名、およびマスタ サーバとレプリカ サーバ のホスト名または IP アドレスを入力します。 各ホスト名 フィールドの隣にある 参照ボタンを使用して、対応する場所を選択することもできます。

バックアップされるシナリオが作成され、関連する情報が CA ARCserve Backup データベースに挿入されました。

注: 既存のシナリオでは、CA ARCserve Backup データベースの関連情報を 更新できます。これは、CA ARCserve Replication マネージャの[ツール]メ ニューの[ARCserve Backup サーバの更新]オプションを使用して行います。 7. [次へ]をクリックします。

注: File Server または Microsoft Exchange Server をシナリオの種類として選 択している場合は、他の CA ARCserve Replication シナリオの作成プロセスと 同じ要領で作成を続けます。 シナリオ作成の詳細な手順については、「*CA ARCserve Replication/High Availability* 管理者ガイド」を参照してください。

SQL Server をシナリオの種類として選択している場合は、[マスタ環境設定] 画面が表示されます。

[マスタ環境設定]画面には、マスタ ホストのすべての SQL Server データ ベース、および[選択したルート ディレクトリにある新規データベースをレプ リケート]オプションのチェック ボックスが表示されます。

このオプションを選択した場合、シナリオ作成後に SQL Server ルート ディレ クトリで新しいデータベースを作成すると、CA ARCserve Replication により自 動的に新しいデータベースがレプリカ サーバにレプリケートされます。 ただ し、新たに作成されたデータベースは CA ARCserve Backup データベースに は含まれていないので、CA ARCserve Backup ではバックアップされません。 新しいデータベースをバックアップするには、CA ARCserve Replication 自動 検出機能を実行してシナリオを変更する必要があります。これにより、新しい データベースが認識され、CA ARCserve Backup データベースに含まれま す。

注: CA ARCserve Replication の自動検出機能では、(ローカルまたはネット ワーク上に存在する)データベースまたはメール サーバのすべてのデータ ベース オブジェクト、関連ファイル、およびディレクトリが自動的に検出され ます。 自動検出機能の詳細な手順については、「*CA ARCserve Replication/High Availability* 管理者ガイド」を参照してください。

8. シナリオを正しく設定した後、[次へ]をクリックして、他の CA ARCserve Replication シナリオの作成プロセスと同じ要領でシナリオの作成を続けま す。

注: 詳細な手順については、「*CA ARCserve Replication/High Availability* 管 理者ガイド」を参照してください。

重要: シナリオが CA ARCserve Backup に追加された後でマスタ サーバに以下 の変更を加えた場合、それらの変更が CA ARCserve Backup によって確実に認 識されるようにするため、追加の手順を実行する必要があります。

- Microsoft SQL Server マスタ サーバへの新しいデータベースの追加
- Microsoft Exchange Server マスタ サーバへの新しいストレージ グループの 追加

#### マスタ サーバを変更した後

- 1. 実行中のシナリオを停止します。
- 2. [自動検出]を選択して保存します。
- 3. シナリオを再開します。

新しいデータベースまたはストレージ グループが CA ARCserve Backup マ ネージャに表示されます。

## CA ARCserve Replication シナリオの実行

CA ARCserve Replication では、ユーザ定義シナリオのコンテキスト内でバック アップが作成および維持されます。 CA ARCserve Replication シナリオをバック アップする前に、シナリオを実行して CA ARCserve Backup データベースに追加 する必要があります。

CA ARCserve Replication シナリオを実行する方法

- 1. CA ARCserve Replication マネージャ インターフェースから、バックアップする シナリオを選択します。
	- シナリオとシナリオのステータスが左側のペインに表示されます。
	- 右ペインには、ディレクトリ(およびサブディレクトリ)とそこに含まれるファ イルを表示する、対応するフレームワークが表示されます。
	- 下にある[イベント]ペインに、ホストから受け取った重大なイベント、警 告、およびエラーに関する情報が表示されます。

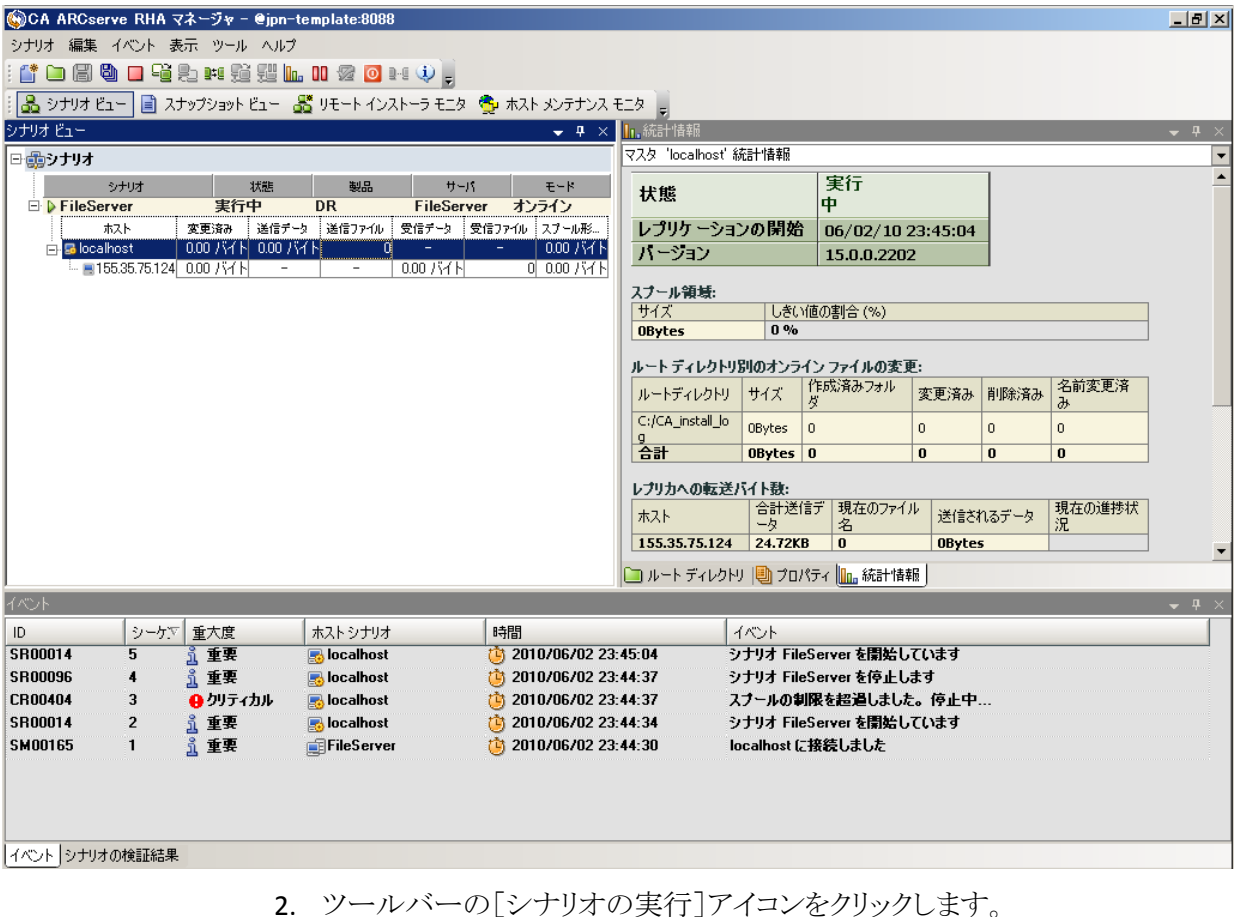

ARCserve Backup Server 接続ダイアログ ボックスにサーバの名前が表示さ れます。

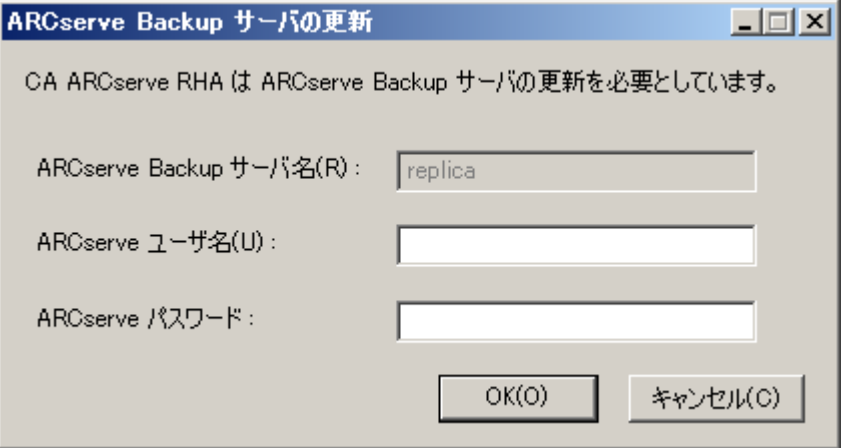

3. ARCserve Backup Server 接続ダイアログ ボックスで、正しいユーザ名とパス ワードを入力して、CA ARCserve Backup サーバがレプリカ サーバのエー ジェントと通信できるようにします。

選択したシナリオが CA ARCserve Backup データベースに追加され、バック アップできるようになりました。

注: バックアップは、CA ARCserve Replication がレプリケーション モード(シ ナリオ名の隣に緑色の矢印のアイコンが表示されます)のときにのみ実行で きます。

CA ARCserve Backup データベース内でのシナリオ レコードの作成、削除、 または変更に関連した CA ARCserve Replication 処理を反映するため、CA ARCserve Backup アクティビティ ログが更新されます。

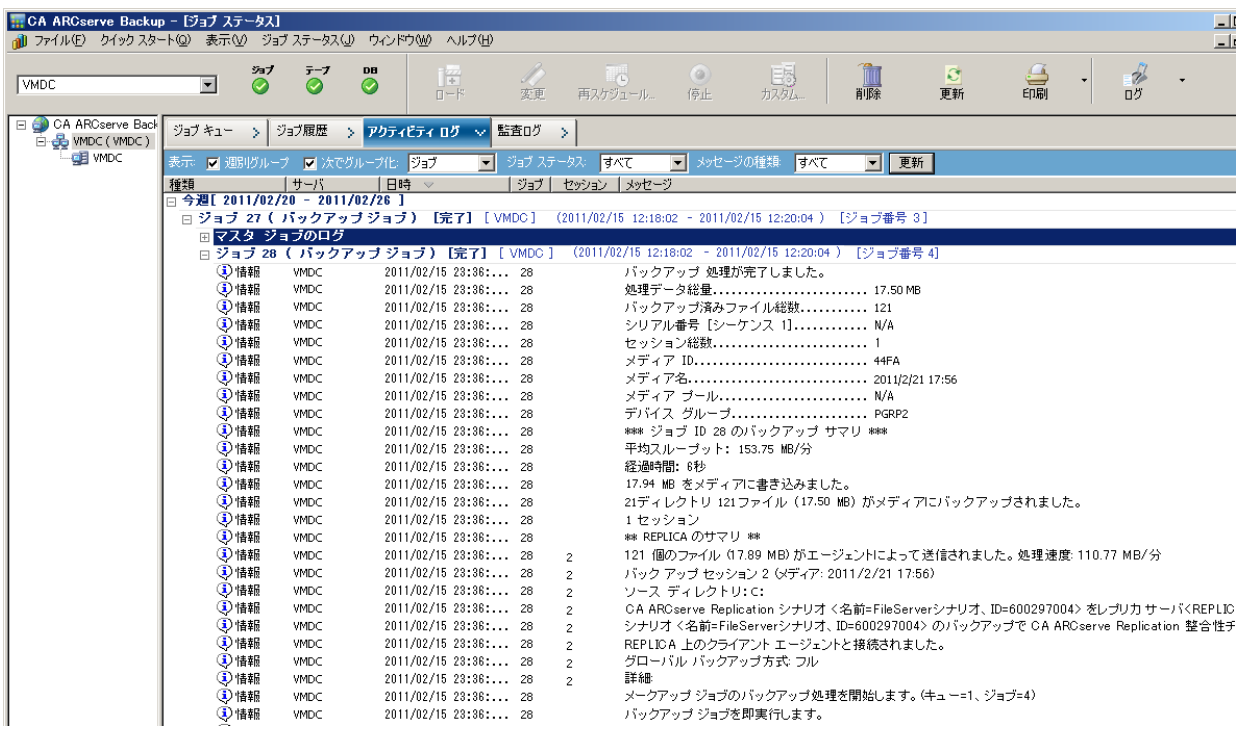

# バックアップ ジョブの作成および実行

CA ARCserve Replication シナリオが CA ARCserve Backup データベースに追加さ れると、バックアップ ジョブを作成できます。

#### バックアップ ジョブを作成して実行する方法

1. CA ARCserve Backup からバックアップ マネージャにアクセスして、[ソース] タブを選択します。

[ソース]タブの左側のペインに、CA ARCserve Backup データベースに登録 され、バックアップ可能なすべての CA ARCserve Replication シナリオが一覧 表示されます。

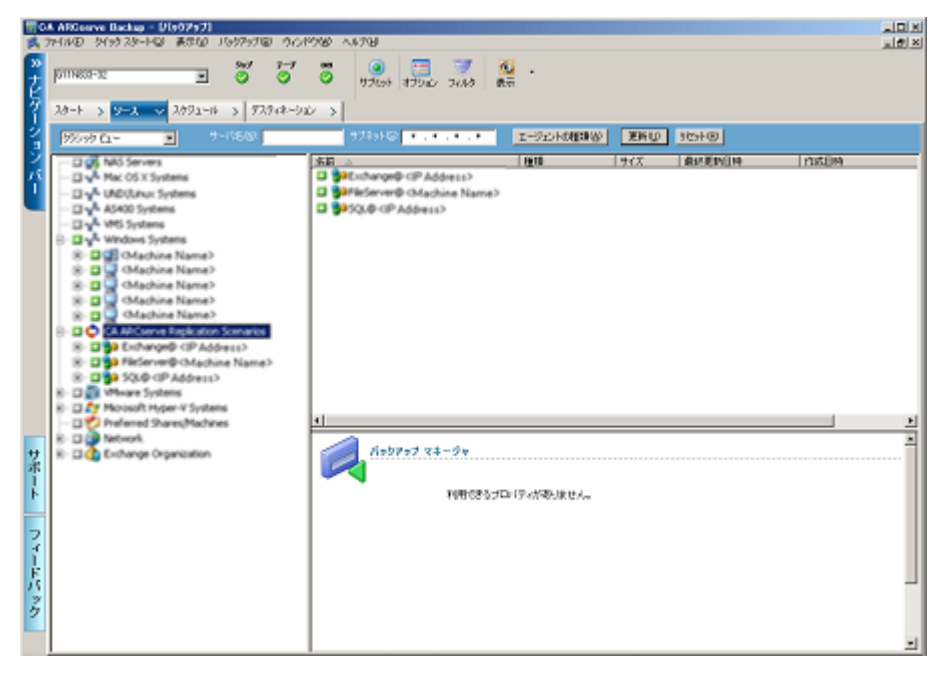

2. CA ARCserve Replication シナリオ ディレクトリを展開して、バックアップする シナリオを選択します。

[セキュリティ]ダイアログ ボックスが開き、レプリカ サーバで稼働している CA ARCserve Backup Client Agent にログインするためのユーザ名とパスワード の入力を求められます。

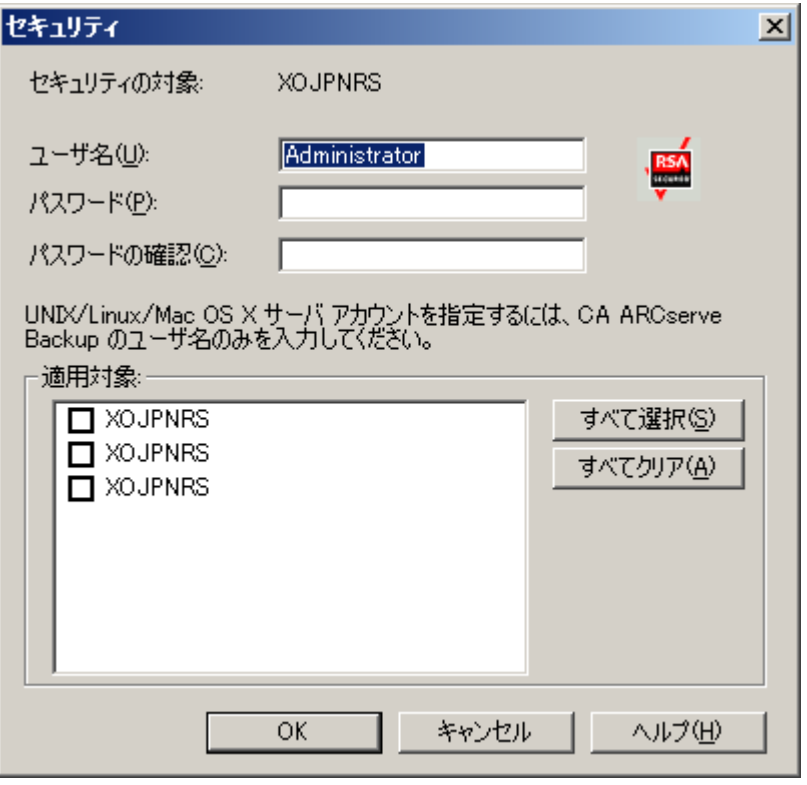

3. ユーザ名とパスワードを入力して[OK]ボタンをクリックします。

注: CA ARCserve Backup では、23 文字を超えるパスワードでのシステムへ のログインをサポートしていません。 ログインしようとしているシステムのパス ワードが 23 文字を超える場合は、エージェント システムにおいてパスワード が 23 文字以下になるように修正すると、エージェント システムにログインで きます。

認証情報が承認されると、バックアップするシナリオを選択できます。

4. シナリオを展開して、バックアップ シナリオ内にあるエンティティを表示しま す。

シナリオが関連するエンティティを表示するために展開されます。 個々のエ ンティティは表示のみが可能で、バックアップ用に選択することはできませ ん。 サポートされているシナリオには、File Server、MS Exchange、および SQL Server があります。

注: 以下の画面のように、CA ARCserve Backup サーバに格納されているシ ナリオの種類(File Server、MS Exchange、または SQL Server)によって、各シ ナリオで表示されるエンティティは異なります。

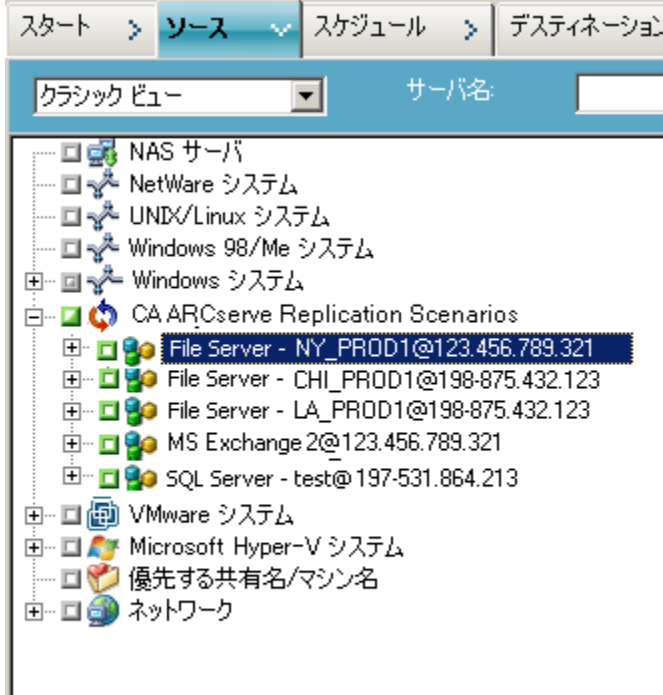

5. バックアップするファイルを選択します。

以下のように、選択したシナリオの隣にあるマーカ ボックスが緑色になり、対 応するシナリオのプロパティがバックアップ マネージャの右側のペインに表 示されます。 バックアップはすべてフル バックアップになります(増分や差 分ではありません)。

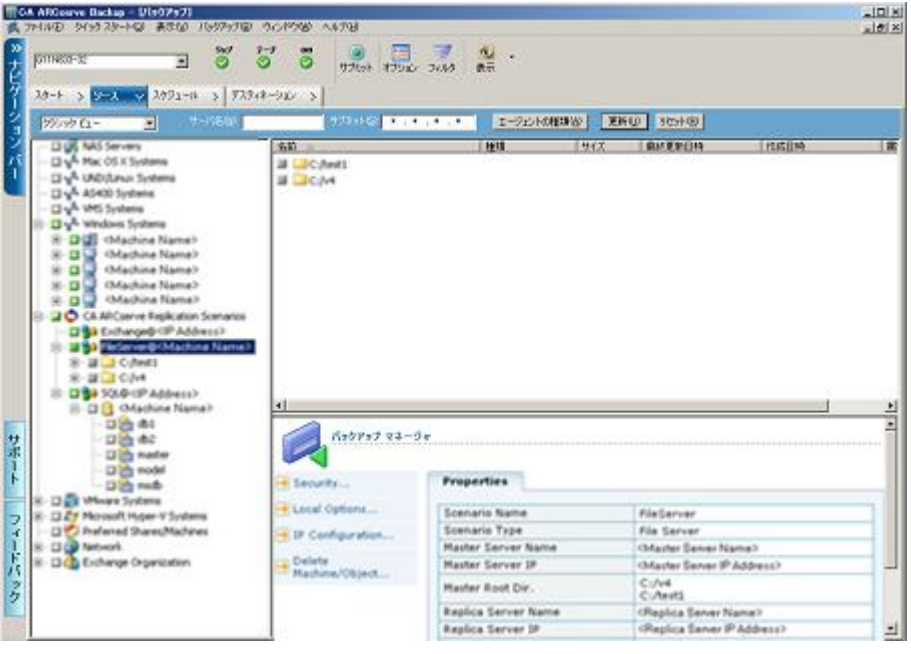

バックアップ ジョブにより、シナリオを構成するエンティティごとにセッション が作成されます。 エンティティの詳細レベルは、シナリオの種類(File Server、 MS Exchange、または SQL Server)によって異なります。

マルチストリームのバックアップ ジョブの場合、各 CA ARCserve Replication シナリオは、子ジョブとしてバックアップされます。 1 つのノードに複数のシ ナリオが含まれている場合、マスタ ジョブによって分割され、それぞれの子 ジョブによって 1 つのシナリオがバックアップされます。

注: シナリオ全体のバックアップのみが可能です。

6. 関連する[ステージング]、[デスティネーション]、[スケジュール]、[グロー バル オプション]の選択、および他のバックアップ関連オプションの選択を 行います。 複数の CA ARCserve Replication シナリオを選択したり、CA ARCserve Replication 以外のシナリオをバックアップに含めることもできま す。

注: これらのオプションの詳細については、「*CA ARCserve Replication/High Availability* 管理者ガイド」を参照してください。 7. バックアップ マネージャから[サブミット]をクリックして、バックアップを開始し ます。

[セキュリティおよびエージェント情報]ダイアログ ボックスが開き、選択した シナリオに関する情報が表示されます。

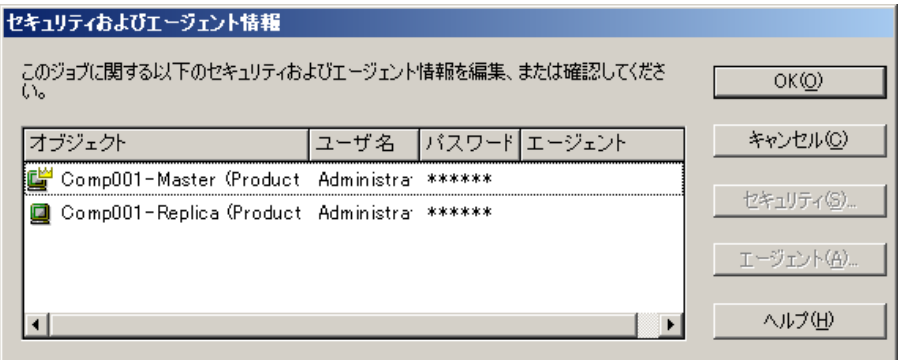

各 CA ARCserve Replication シナリオには、2 組の認証情報が表示されます。 1 つはマスタ サーバ用で、もう 1 つは関連するレプリカ サーバ用です。 サーバ名の横に表示されるアイコンは、サーバがマスタ(アクティブ) で あるかレプリカ(スタンバイ) であるかを示します。

マスタ サーバの認証はマスタ サーバ上の CA ARCserve Replication エンジ ン にログインするために使用され、レプリカ サーバの認証はレプリカ サー バで実行中の CA ARCserve Backup Client Agent にログインするために使用 されます。

注: マスタ サーバの認証情報は、PFC (Preflight Checklist、プレフライト チェックリスト)ユーティリティでは確認できません。

8. 該当するサーバを選択して、[セキュリティ]ボタンをクリックします。 選択したサーバに対して「セキュリティ」ダイアログ ボックスが表示されます。 9. ユーザ名とパスワードを入力して[OK]をクリックします。

注: CA ARCserve Backup では、23 文字を超えるパスワードでのシステムへ のログインをサポートしていません。 ログインしようとしているシステムのパス ワードが 23 文字を超える場合は、エージェント システムにおいてパスワード が 23 文字以下になるように修正すると、エージェント システムにログインで きます。

[ジョブのサブミット]ダイアログ ボックスが表示されます。

通常どおりバックアップ手順を続けます。 この手順の詳細については、「*CA ARCserve Backup* 管理者ガイド」を参照してください。

10. バックアップ手順が完了したら、[OK]をクリックしてバックアップ ジョブをサ ブミットします。

選択したオプションに応じて、バックアップ ジョブはすぐに実行されるか、 ジョブ キューに入れられスケジュールされた時刻に実行されます。

重要: バックアップ ジョブの実行中に CA ARCserve Replication マネージャ にアクセスすると、ポップアップ メッセージが表示され、指定したシナリオが 別のホストでロックされているので、シナリオを使用できるようにするには [OK]をクリックするよう求められます。 [OK]をクリックすると、バックアップ ジョブに失敗します。それは、CA ARCserve Backup でシナリオが制御されな くなったからです。 バックアップ ジョブを正常に完了させるには、CA ARCserve Replication マネージャを開かない、[キャンセル]をクリックする、 またはメッセージを無視して[OK]をクリックしない、のいずれかを行う必要が あります。

注: スイッチオーバーが発生した場合、CA ARCserve Backup は CA ARCserve 高可用性(HA)シナリオに追加されているサーバをバックアップで きません。 シナリオを逆方向で実行している間、バックアップ ジョブは失敗 します。 スイッチバックが発生し、シナリオが順方向で実行されると、CA ARCserve Backup はこれらのサーバを正常にバックアップできます。

# 第4章: 統合されたリストア ジョブの実行

このセクションには、以下のトピックが含まれています。

[統合されたリストア](#page-48-0) ジョブ (P. 49) CA ARCserve Replication [フェールオーバを使用したリストア](#page-49-0) (P. 50) CA ARCserve Replication [データのリワインドを使用したリストア](#page-50-0) (P. 51) [CA ARCserve Backup](#page-51-0) を使用したリストア (P. 52)

# <span id="page-48-0"></span>統合されたリストア ジョブ

CA ARCserve Backup と CA ARCserve Replication の統合により、バックアップされ たデータを、さまざまな方式を使用して多様なソースからリストアできるようになり ます。

統合されたリストアを実行するプロセスには、以下の処理が含まれます。

- CA ARCserve Replication フェールオーバを使用したリストア
- CA ARCserve Replication データのリワインドを使用したリストア
- CA ARCserve Backup を使用したリストア

## <span id="page-49-0"></span>CA ARCserve Replication フェールオーバを使用したリストア

フェールオーバは、マスタ サーバ上で保護されているアプリケーションの障害を 検出し、基本的にはデータも時間も全く無駄にせずに指定されたレプリカ サー バに(自動的にまたは手動で)切り替える機能です。 マスタ サーバで障害が発 生した場合、またはメンテナンスのためにシャットダウンする必要がある場合、同 期化された(ローカルまたはリモートにある)レプリカが瞬時に自動的にマスタ サーバに切り替わります。

フェールオーバ機能を使用した CA ARCserve Replication のリストアの利点は、 マスタ サーバでハードウェア障害があっても、即座にデータ処理を再開できるこ とです。 データの損失やサービスの中断なしに、レプリカ サーバからすぐに データがリカバリされます。

自動フェールオーバは、マスタ サーバで実行中のアプリケーションが自動的に レプリカ サーバにスイッチして実行されるように設計されています。 このプロセス は完全に透過的にすることも、ユーザの操作を必要とするように設定することも できます。

手動フェールオーバはさまざまな理由で開始されます(通常はメンテナンス目 的で行われます)が、最終的にはマスタ サーバからレプリカ サーバにアプリ ケーション プロセスが切り替えられます。

注: フェールオーバ機能を使用した、レプリカ サーバからの損失データのリカ バリ手順の詳細については、「*CA ARCserve Replication/High Availability*  管理者ガイド」を参照してください。

## <span id="page-50-0"></span>CA ARCserve Replication データのリワインドを使用したリストア

データのリワインドは、ファイルを破損前の時点(リワインド ポイント)までリワイン ドできるリストア方式です。 レプリケーションでは継続的にソース データがレプリ カ サーバに更新されるので、レプリカ サーバには常にマスタ サーバと同じデー タが格納されています。 データの破損が発生した場合、レプリカ サーバ内の データも破損しているため、レプリカ サーバから最新のファイルをリカバリしても 役に立ちません。 これらのリワインド ポイントは、イベントまたは処理をマークす るリワインド ログ内のチェックポイントとして機能します。 格納される実際の情報 には、リワインド ポイントがアクティブになった場合にイベントを取り消す処理が 含まれます。 データ リカバリでは、リワインド ログ内のこれらのリワインド ポイント またはブックマークを使用して、現在のデータが以前の状態にリセットされます。 このビルトイン リワインド技術はレプリカ サーバで機能するので、以前の状態へ の「データのリワインド」はレプリカ サーバでのみ実行できます。

データのリワインド機能を使用した CA ARCserve Replication リストアの利点は、リ カバリが高速であること、リカバリ可能なデータを非常に詳細に指定できること、 およびアプリケーション対応のレプリケーションとリカバリを使用できることです。

注: データのリワインド機能を使用した、レプリカ サーバからの損失データのリ カバリ手順の詳細については、「 *CA ARCserve Replication/High Availability*  管理者ガイド」を参照してください。

## <span id="page-51-0"></span>CA ARCserve Backup を使用したリストア

CA ARCserve Replication マスタ サーバから CA ARCserve Replication レプリカ サーバにレプリケートされ、CA ARCserve Backup でバックアップされたデータは、 以下の方式を使用して回復できます。

- セッション単位でリストア
- ツリー単位でリストア
- 照会単位

レプリカ サーバにリストアする場合は、対応するアプリケーションが実行中でな いことを必ず確認し、現在使用中のファイルのリストアを避けるようにしてくださ い。 マスタ サーバにリストアするときには、CA ARCserve Backup Client Agent が インストールされていて稼働中であることを確認してください。

注: SQL Server シナリオおよび MS Exchange シナリオの場合、フル セッション リ ストアのみサポートされています。 File Server シナリオの場合、特定のファイル、 ディレクトリ、またはボリュームの細かいリストアがサポートされています。

また、使用しているリストア方式に関係なく、関連する[スケジュール]、[グロー バル]オプションを選択したり、他のリストア関連のオプションを選択できます。 こ れらのリストア オプションの詳細については、「*CA ARCserve Backup* 管理者ガイ ド」を参照してください。

#### CA ARCserve Replication 固有のグローバル リストア オプションの設定

リストア マネージャには、選択するリストア方式には関係なく設定可能な CA ARCserve Replication 固有のグローバル リストアオプションが搭載されていま す。

CA ARCserve Replication 固有のグローバル リストア オプションを設定する方法

1. [リストア マネージャ]ウィンドウで、[オプション]ツールバー ボタンをクリック します。

[グローバル オプション]ダイアログ ボックスが表示されます。

2. [操作]タブを選択します。

[操作]ダイアログボックスが開き、CA ARCserve Replication 固有のオプショ ン[シナリオを停止できない場合でもリストアジョブを継続する]が表示されま す。

デフォルトではこのオプションはオフになっています。つまり、リストア プロセ ス中に CA ARCserve Replication でシナリオを停止できない場合は、ジョブは 正常に終了しません。 このオプションを選択すると、CA ARCserve Replication はシナリオの停止を試みますが、シナリオを停止できない場合 は、リストア ジョブは続行されます。 このオプションには以下のようなメリットと デメリットがあります。

- このオプションをオンにすると、リストアが正常に実行される可能性が高 くなります。
- しかし、このオプションをオンにすると、シナリオの実行中に継続的なレ プリケーションが行われるため、マスタ サーバに問題がある場合は、そ の問題のデータによってレプリカ サーバのリストア データが上書されて しまいます。

-CA ARCserve Replication -□ シナリオを停止できない場合でもリストア ジョブを継続する(S)

### セッション単位でリストア

[セッション単位]方式では、セッションを選択し、リストアするファイルとディレクト リを選択できます。 メディアの名前はわかっているが、リストアしたいセッションが 不明な場合は、この方法を使用します。 この方法では、CA ARCserve Backup データベースが使用されるため、データベース エンジンが停止している場合は、 このリストア方法は機能しません。

#### 1つのバックアップ ジョブをセッション単位でリストアする方法

1. CA ARCserve Backup からリストア マネージャにアクセスして、[ソース]タブを 選択し、[ソース ビュー]ドロップダウン メニューから[セッション単位]を選択 します。

リストア マネージャの左側のペインに、バックアップ済としてリストア可能なす べての CA ARCserve Replication シナリオが一覧表示されます。

2. リストアするセッションを選択します。

対応するセッションの内容とプロパティが、リストア マネージャの右側のペイ ンに表示されます。

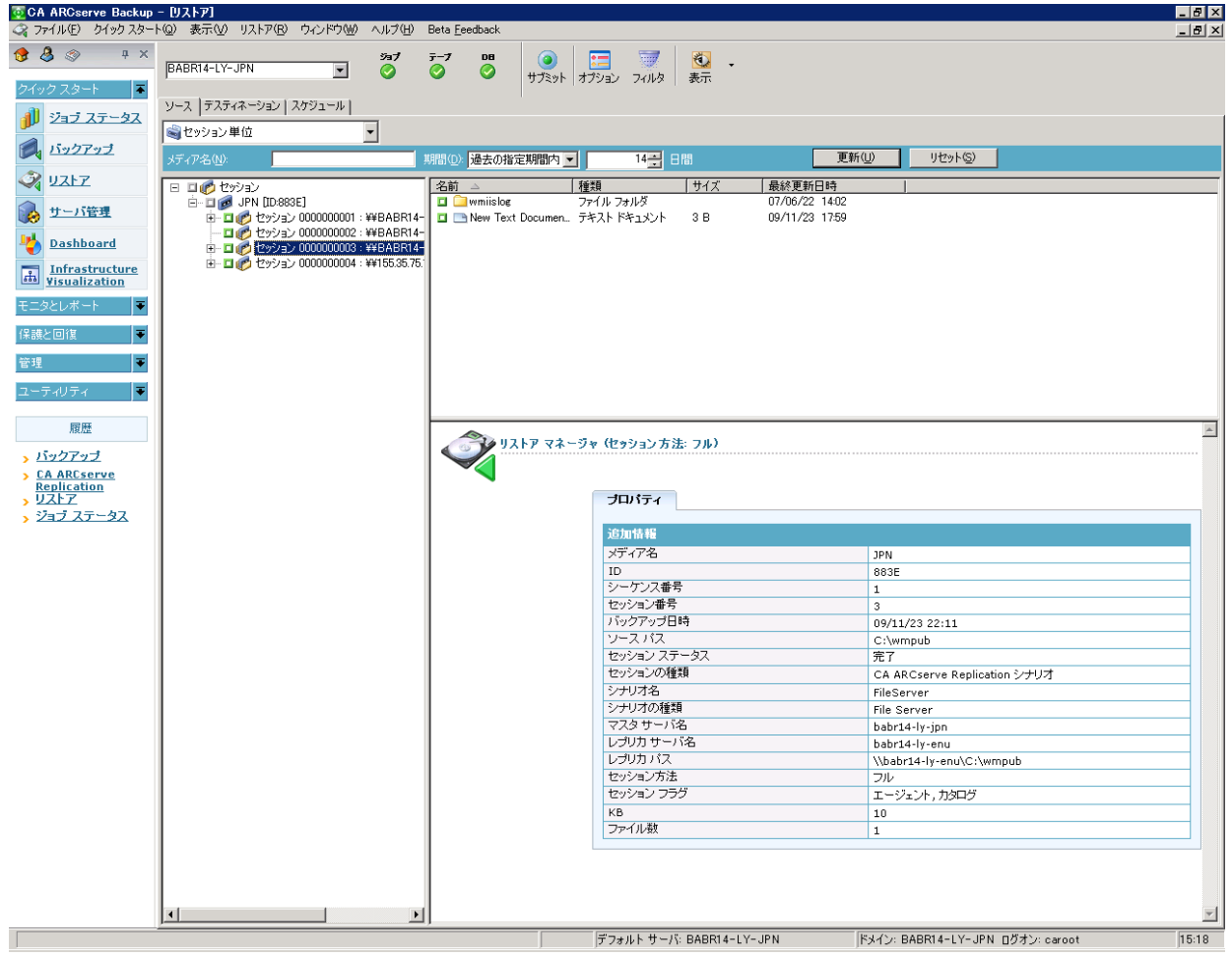

3. [ディスティネーション]タブを選択して、リストア ファイルの保存場所を指定 します。

ソース ファイルは、以下の画面のように、元のディレクトリ構造(元の場所)または指定した任意の場所 (別の場所)にリストアできます。

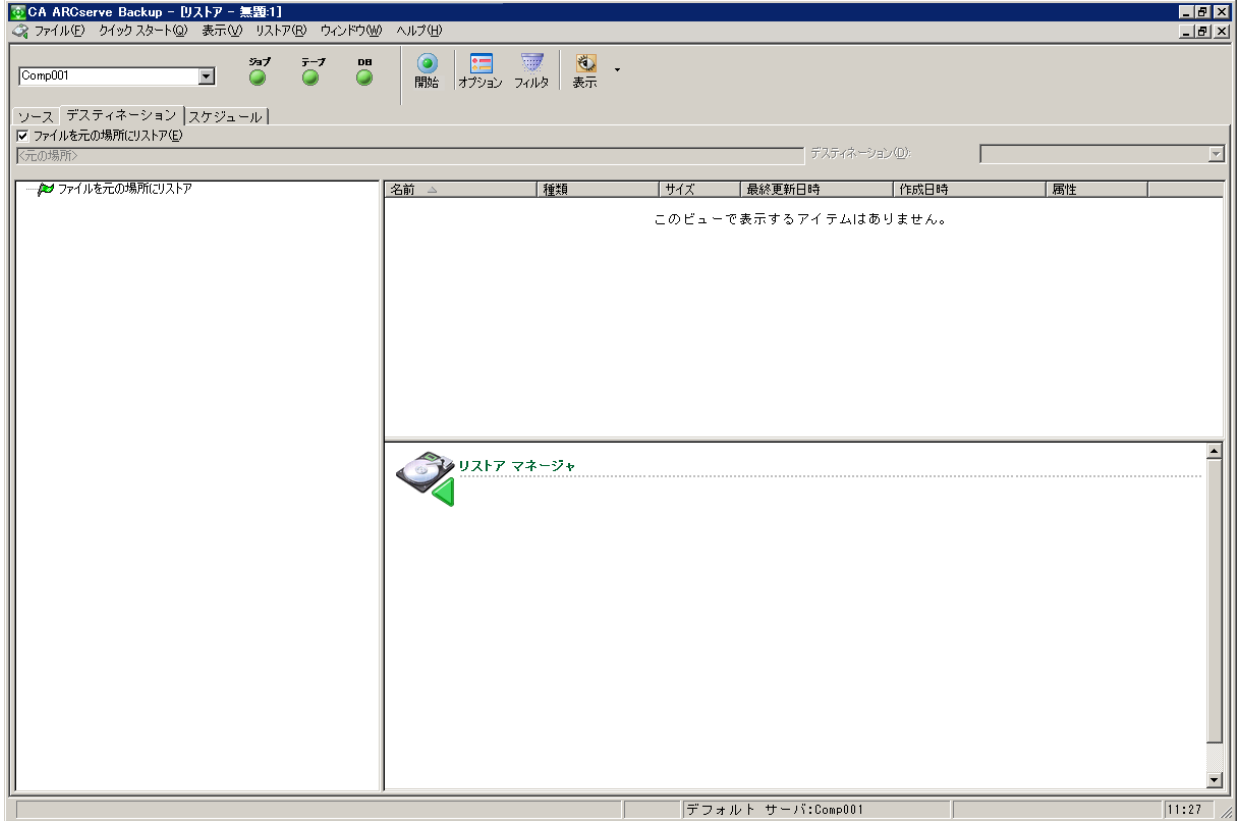

- 4. 元の場所にファイルをリストアする(デフォルト オプション)には、以下の手順 に従います。
	- a. [ファイルを元の場所にリストア]オプションのチェック ボックスがオンに なっていることを確認したら、[サブミット]ボタンをクリックしてジョブを実 行します。

「セッション ユーザ名およびパスワード]ダイアログ ボックスが開きます。

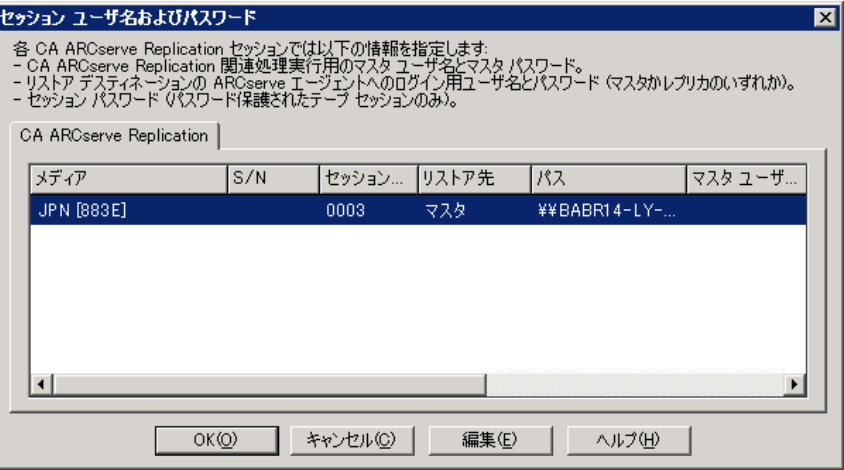

SQL Server および MS Exchange の場合、対応するアプリケーションの実 行中に CA ARCserve Replication シナリオを元の場所にリストアすると、リ ストアされたファイルは一時的に拡張子 .TMP で作成されます。 リストア ジョブが正常に終了すると、既存のアクティブなファイルを上書きおよび 置き換えるためにサーバの再起動を求められます。 サーバが再起動す ると、リストアされたファイルが元のデータベースにマージされます。 対 応するアプリケーションが実行中でない場合、元の場所へのリストア プ ロセスの際に一時ファイルは作成されないので、サーバを再起動する 必要はありません。

重要: クラスタ環境にインストールされている SQL Server は、再起動でき ないので、元の場所へリストアを実行する前にアプリケーション リソース を停止する必要があります。

b. ファイルをリストアするサーバ(マスタまたはレプリカ)を選択して、選択し た行をダブルクリックするか、[編集]ボタンをクリックします。

[CA ARCserve Replication セッション用ユーザ名およびパスワードの入 力]ダイアログ ボックスが開きます。

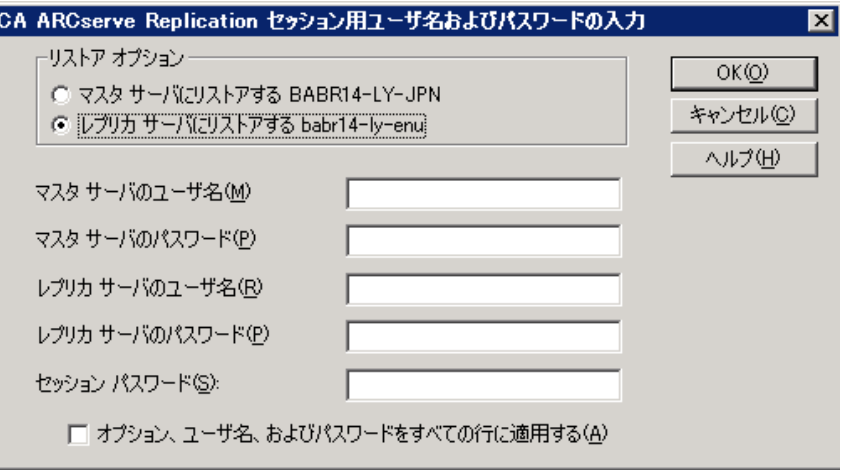

c. リストア オプション[マスタ サーバにリストアする]または[レプリカ サーバ にリストアする]を選択します。

通常、レプリカ サーバへのリストアの方が効率的であり、実稼動(マス タ)サーバの処理を中断しません。 [マスタ サーバにリストアする]は、高 速リカバリの必要がある場合、またはマスタ サーバ環境を再構成する必 要がある場合(環境が壊れている場合)のみ選択してください。

- CA ARCserve Backup r12.5 および r15 の場合、デフォルトではマス タ サーバが選択されています。
- その他のサポートされているすべてのリリースの CA ARCserve Backup では、デフォルトでレプリカ サーバが選択されています。

注: レプリカ サーバにリストアする場合は、対応するアプリケーションが 実行中でないことを必ず確認し、現在使用中のファイルのリストアを避 けるようにしてください。 マスタ サーバにリストアするときには、CA ARCserve Backup Client Agent がインストールされていて稼働中であるこ とを確認してください。

d. サーバ セキュリティ認証(ユーザ名とパスワード)とセッション パスワード を入力します。

注: パスワード管理には、バックアップ中にセッション パスワードを暗号 化するオプションが用意されており、繰り返しパスワードを入力する必要 がありません。 バックアップ ジョブのサブミット時に、パスワードは暗号 化された形式で格納され、リストア時に自動的に使用されます。 パス ワード管理の詳細については、「*CA ARCserve Backup* 管理者ガイド」を 参照してください。

- レプリカ サーバにリストアする場合は、マスタ サーバとレプリカ サー バの両方にアクセスするためのセキュリティ認証情報を入力する必 要があります。
- マスタ サーバにリストアする場合は、マスタ サーバにアクセスするた めのセキュリティ認証情報を入力する必要があります。
- e. [OK]をクリックします。

「ジョブのサブミット]ダイアログ ボックスが表示されます。

f. 他の CA ARCserve Backup のリストア ジョブと同様の手順でリストア作業 を続けます。 この手順の詳細については、「*CA ARCserve Backup* 管理 者ガイド」を参照してください。

- 5. ファイルを別の場所にリストアするには、以下の手順に従います。
	- a. [ファイルを元の場所にリストア]オプションのチェック ボックスをオフにし て、デスティネーション フォルダを選択します。

リストア ファイルの保存場所が指定されました。

重要: CA ARCserve Replication リストアは、Windows Systems Client Agent でのみサポートされています。 そのため、別のリストア場所は Windows Systems Client Agent ツリー内にあるデスティネーション マシ ンまたはボリュームである必要があります。 Client Agent ツリーの下にな いサーバ ツリーまたは他のツリーにリストアしようとすると、リストア ジョブ は失敗します。 必要に応じて、新しいクライアント エージェント マシンを 追加できます。 新しいクライアント オブジェクトを追加する手順について は、「管理者ガイド」を参照してください。

b. [サブミット]をクリックしてジョブを実行します。

[セッション ユーザ名およびパスワード]ダイアログ ボックスが開きます。

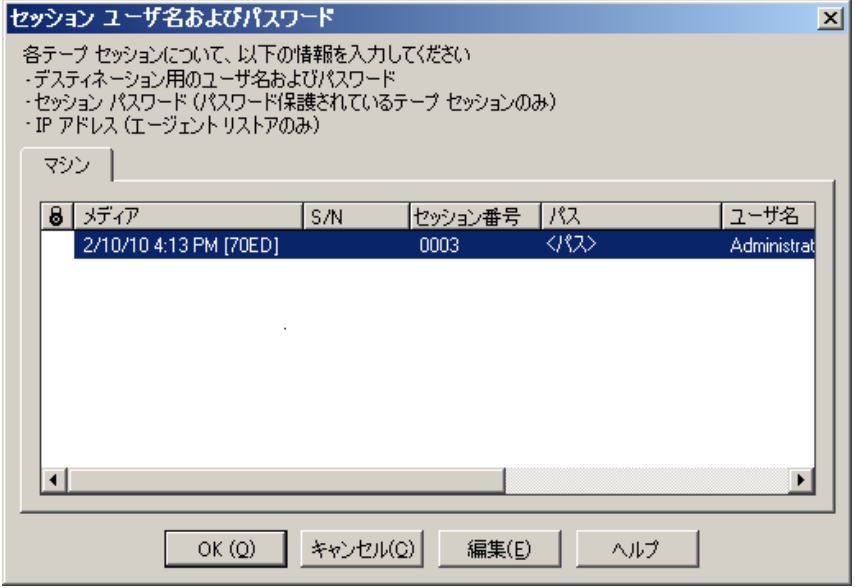

c. ファイルをリストアするマシンを選択して、選択した行をダブルクリックす るか、[編集]ボタンをクリックします。

[ユーザ情報]ダイアログ ボックスが開きます。

d. セキュリティ認証(ユーザ名とパスワード)を入力し、[OK]をクリックしま す。

「ジョブのサブミット]ダイアログ ボックスが表示されます。

e. 他の CA ARCserve Backup のリストア ジョブと同様の手順でリストア作業 を続けます。 この手順の詳細については、「*CA ARCserve Backup* 管理 者ガイド」を参照してください。

#### ツリー単位でリストア

ツリー単位のリストアでは、CA ARCserve Backup でバックアップされた、表示され ているファイルおよびディレクトリから、特定のディレクトリまたはドライブをリストア します。 必要なデータがどのメディアに入っているかわからないが、どのマシン からそのデータがバックアップされたかがわかっている場合は、この方法を使用 します。

「ツリー単位]では、バックアップの最後のインスタンスのみが表示されます。 そ れ以外のインスタンスをすべて表示し、アクセスするには、リストアするオブジェ クトを選択して[復旧ポイント]ボタンをクリックします。 ツリー単位ビューには、マ スタ サーバ固有のビューのみ表示されます。

#### ツリー単位でバックアップ ジョブをリストアする方法

1. CA ARCserve Backup からリストア マネージャにアクセスして、[ソース]タブを 選択し、[ソース ビュー]ドロップダウン リストから[ツリー単位]を選択しま す。

注: 必要に応じて、復旧ポイント日を選択し、別のセッションをリストア対象と して選択することができます。

リストア マネージャの左側のペインに、バックアップ済みの、リストア可能な ボリューム、ドライブ、ディレクトリ、およびファイルが一覧表示されます。

2. リストアするデータを選択します。

対応する内容とプロパティが、リストア マネージャの右側のペインに表示さ れます。

3. [ディスティネーション]タブを選択して、リストア ファイルの保存場所を指定 します。 ソース ファイルは、元のディレクトリ構造(元の場所)または指定した 任意の場所(別の場所)にリストアできます。

リストア ファイルの保存場所が指定されました。

[セッション ユーザ名およびパスワード]ダイアログ ボックスが開きます。

SQL Server および MS Exchange の場合、対応するアプリケーションの実行 中に CA ARCserve Replication シナリオを元の場所にリストアすると、リストア されたファイルは一時的に拡張子 .TMP で作成されます。 リストア ジョブが 正常に終了すると、既存のアクティブなファイルを上書きおよび置き換える ためにサーバの再起動を求められます。 サーバが再起動すると、リストアさ れたファイルが元のデータベースにマージされます。 対応するアプリケー ションが実行中でない場合、元の場所へのリストア プロセスの際に一時ファ イルは作成されないので、サーバを再起動する必要はありません。

CA ARCserve Replication リストアは、Windows Systems Client Agent でのみ サポートされています。 そのため、別のリストア場所は Windows Systems Client Agent ツリー内にあるデスティネーション マシンまたはボリュームであ る必要があります。 Client Agent ツリーの下にないサーバ ツリーまたは他の ツリーにリストアしようとすると、リストア ジョブは失敗します。 必要に応じて、 新しいクライアント エージェント マシンを追加できます。 新しいクライアント オブジェクトを追加する手順については、「管理者ガイド」を参照してくださ い。

重要: クラスタ環境にインストールされている SQL Server は、再起動できな いので、元の場所へリストアを実行する前にアプリケーション リソースを停止 する必要があります。

4. セッション単位方式と同様の手順でリストアを続けます。

#### 照会単位

「照会単位]方式では、ファイルまたはディレクトリの名前を特定するための検索 パターンに基づいて、ファイルをリストアします。 リストアするファイルまたはディ レクトリの名前はわかっているが、バックアップ元のマシンまたはバックアップ先 のメディアがわからない場合は、この方法を使用します。 この表示では CA ARCserve Backup データベースを使用します。

注: [照会単位]方式では、File Server シナリオのみサポートされます。

#### 1 つのバックアップ ジョブを照会単位でリストアする方法

1. CA ARCserve Backup からリストア マネージャにアクセスして、[ソース]タブを 選択し、[ソース ビュー]ドロップダウン メニューから[照会単位]を選択しま す。

リストア マネージャの上のペインにフィールドが表示され、バックアップ済み でリストア可能なシナリオの検索条件を入力できます。

2. 検索条件を指定して、[照会]をクリックします。

リストア マネージャの下のペインに、照会条件に一致する項目がすべて表 示されます。

3. リストアするファイルまたはディレクトリを選択し、[サブミット]ボタンをクリック してジョブを実行します。

選択したファイルまたはディレクトリが CA ARCserve Replication シナリオの場 合、[CA ARCserve Replication セッション用ユーザ名およびパスワードの入 力]ダイアログ ボックスが表示されます。

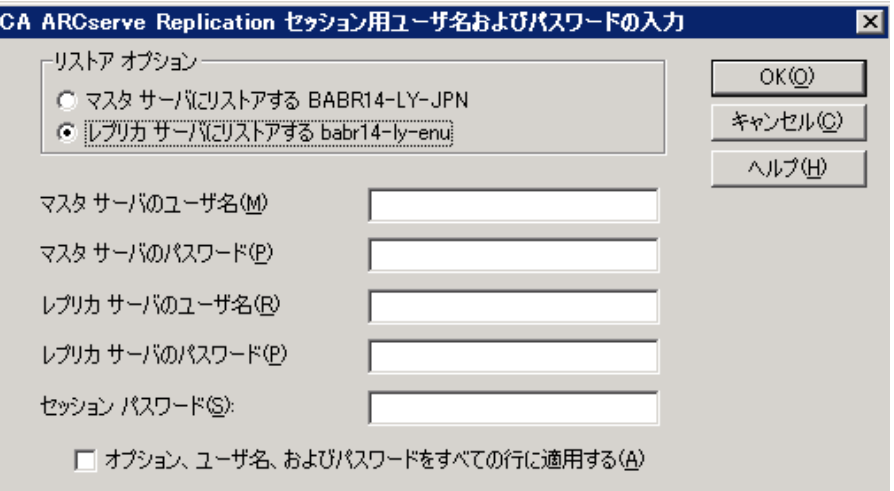

選択したファイルまたはディレクトリが CA ARCserve Replication シナリオでな い場合、[セッション ユーザ名およびパスワード]ダイアログ ボックスが表示 されます。

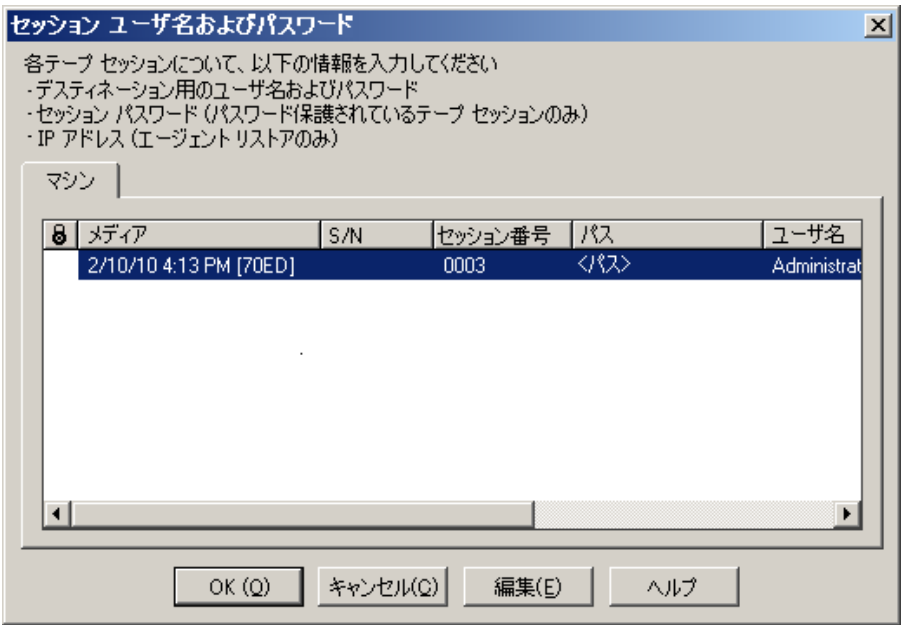

4. セッション単位方式と同様の手順でリストアを続けます。

#### MS Exchange シナリオのマスタ マシンへのリストア

MS Exchange シナリオからバックアップ データをマスタ サーバにリストアする場 合、メールボックス ストアは、自動的にリストア前にマウント解除されたり、リストア ジョブが終了した後でマウントされたりはしません。 Exchange ストレージ グルー プをマスタ サーバにリストアするには、以下の作業を実行する必要があります。

MS Exchange シナリオのマスタ サーバへのリストア

1. Exchange 管理コンソールから、リストアするストレージ グループの各データ ベースを個々にマウント解除します。

ストレージ グループのデータベースがすべてマウント解除されます。

2. Microsoft Exchange Server のメールボックスのフォルダにアクセスし、その フォルダからすべてのストレージ グループのファイルを削除します。

すべてのストレージ グループのファイルが削除されます。

注: サーバ上の空きディスク容量が十分な場合は、中身を削除することなく フォルダの名前を変更し、リストア ジョブが正常に終了した後で削除するこ ともできます。

- 3. マスタ サーバへのリストアを実行します(「セッション単位]、「ツリー単位]、 または[照会単位]方式を使用します)。
- 4. リストアが正常に終了したら、Exchange 管理コンソールに戻り、リストアした ばかりのストレージ グループの各データベースをマウントします。

### マスタ マシンへの Microsoft SQL Server データベースのリストア

CA ARCserve Backup を使用してマスタ サーバに SQL データベースをリストアす る場合、SQL Server 2008 を実行していると、Windows で SQL Server を開始でき ないことを示すエラー メッセージが表示される場合があります。 (このエラーが SQL Server 2005 のリストア ジョブに影響を与えることはありません。)このエラー は、Network Service アカウントまたは Local Service アカウントがマスタ上の SQL ログ ファイルへのアクセス権を持っていないことが原因で発生します。

このエラーを回避するには、以下の3とおりの方法があります。

- CA ARCserve Replication/High Availability で、[ACL のレプリケート]オプショ ンを[オン]に設定します。 これにより、マスタ SQL データ ディレクトリのすべ ての ACL 情報がリカバリ後に保持されるため、SQL サービスが機能するよう になります。
- CA ARCserve Backup で、リカバリ後に手動で次のユーザ アカウントをマスタ 上の SQL データ ディレクトリの ACL に追加します: SQLServerMSSQLUser\$Computer Name\$Instance Name
- CA ARCserve Backup で、次のリストア オプションを無効にし、リストア後にマ スタ上の SQL データ フォルダの ACL が上書きされないようにします: [CA ARCserve Backup マネージャ]-[グローバル オプション]-[操作]をクリックし、 [ファイルの属性とセキュリティ情報をリストア]オプションをオンまたはオフに します。 このオプションをオンにすると、ACL が上書きされます。 オプション をオフにすると、ACL が上書きされません。

# 第5章: バックアップ ジョブとレプリケーショ ン ジョブのモニタリング

このセクションには、以下のトピックが含まれています。

[統合されたジョブ](#page-66-0) モニタリング (P.67) CA ARCserve Backup を使用したジョブ [ステータスのモニタリング](#page-66-1) (P. 67) CA ARCserve Replication を使用したジョブ [ステータスのモニタリング](#page-69-0) (P. 70) [アラート通知](#page-74-0) (P. 75) [レポートの生成](#page-75-0) (P. 76)

# <span id="page-66-0"></span>統合されたジョブ モニタリング

バックアップ ジョブとレプリケーション ジョブのステータスのモニタリングは、リア ルタイム イベント モニタリング、生成されたアラート、およびさまざまなレポートの 組み合わせから構成されます。 CA ARCserve Backup および CA ARCserve Replication を利用して、統合化されたバックアップ プロセス全体をモニタリング できます。

## <span id="page-66-1"></span>CA ARCserve Backup を使用したジョブ ステータスのモニタリング

バックアップ プロセスのモニタリングの手順は、統合された環境でも変わりませ ん。 バックアップ プロセスのモニタリングの詳細については、「*CA ARCserve Backup* 管理者ガイド」を参照してください。

統合化されたバックアップ プロセスのモニタリングは、CA ARCserve Backup の ジョブ ステータス マネージャを使用して行います。 ジョブ ステータス マネー ジャは、グラフィカル ツールで、企業内の CA ARCserve Backup サーバを一元管 理して、保留中、完了、およびアクティブなジョブをすべて[ジョブ ステータス マ ネージャ]ウィンドウからモニタリングできます。 [ジョブ ステータス マネージャ] ウィンドウには、モニタリングするための[ジョブ キュー]タブと[アクティビティ ロ グ]タブがあります。。

## ジョブ キュー モニタリング

右ペインの[ジョブ キュー]タブには、すべてのジョブの情報が表示されます。 CA ARCserve Backup バックアップ マネージャでジョブを実行またはスケジュール するたびに、ジョブ キューにジョブをサブミットします。 CA ARCserve Backup は、 実行待ちのジョブのためにジョブ キューを常時スキャンします。

CA ARCserve Backup キュー内にジョブがあると、ステータスも一緒に表示されま す。 表示されるステータスは、以下のいずれかです。

[終了]: ◘

実行済みのジョブ(繰り返し間隔の指定なし)。

 $[L\not\exists x]$ :  $\mathbb{D}$ 

実行待ち状態にある、新規の1回限りのジョブまたは繰り返しジョブ。たと えば、毎週金曜日に実行されるジョブなどです。

#### $[72771]$ :

現在実行中のジョブ。

#### 「ホールド]: 00

キュー内で実行待ちのジョブ。

統合されたバックアップ ジョブがサブミットされると、[ジョブ キュー]ウィンドウに シナリオ名が表示され、ジョブの進行状況をモニタリングできます。

### アクティビティ ログ モニタリング

右ペインの[アクティビティ ログ]タブには、CA ARCserve Backup によって実行さ れたすべての処理情報が全般的に記録されます。アクティビティログは、実行 されたすべてのジョブの監査記録になります。 このログには、それぞれのジョブ について、以下の情報が含まれます。

- ジョブの開始日時と終了日時
- ジョブの種類
- データの平均スループット
- 処理された(つまりバックアップ、リストア、またはコピーされた)ディレクトリと ファイルの総数
- ジョブのセッション番号とジョブ ID
- ジョブの結果
- ジョブの実行中に発生したエラーと警告

統合されたバックアップ ジョブがサブミットされると、「アクティビティ ログ]ウィンド ウにシナリオ名が表示され、ジョブの進行状況をモニタリングできます。

# <span id="page-69-0"></span>CA ARCserve Replication を使用したジョブ ステータスのモニタリ ング

レプリケーション プロセスのモニタリングの手順は、統合された環境でも変わりま せん。 レプリケーション プロセスのモニタリングの詳細については、「*CA*  **ARCserve Replication/High Availability** *管理者ガイ*ド」を参照してくだ さい。

シナリオの実行後は、CA ARCserve Replication マネージャからレプリケーション プロセスをモニタリングできます。 モニタリングによって、ステータス情報、統計、 およびイベントが表示できます。 CA CA ARCserve Replication マネージャのメイ ン ウィンドウは、シナリオ、フレームワーク、イベントという 3 つの従属ペインで構 成されます。

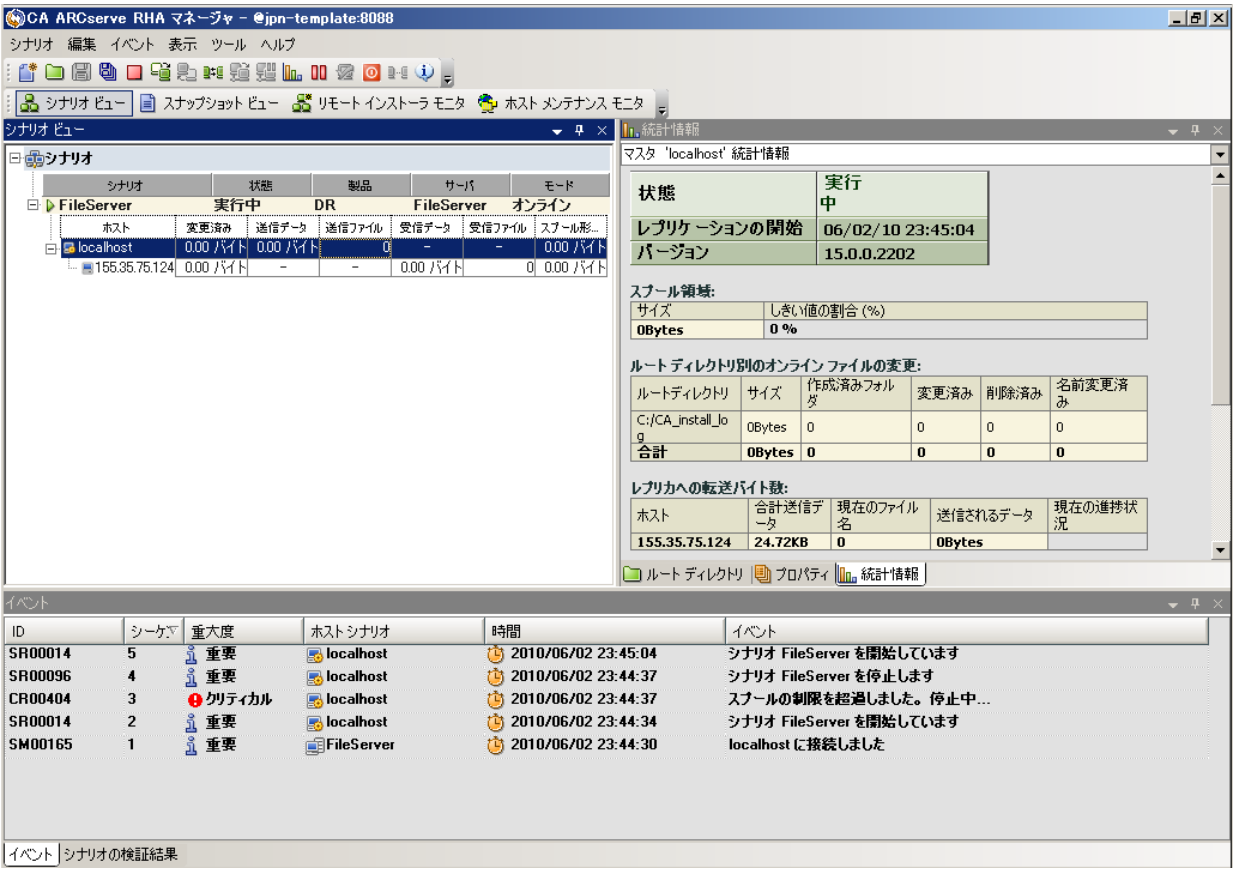

シナリオ ペインには、各ホストが、レプリケーション プロセスの現在のステータス と共に表示されます。 レプリケーションのステータスは、シナリオ名の左に表示 される以下のアイコンのいずれかで判断できます。

#### $[\n$  実行中]

シナリオのレプリケーション プロセスが正常に実行中です。

## [停止] <mark>∞</mark>

シナリオは作成されましたが、レプリケーション プロセスが停止または中断さ れています。

## $[\mathbb{H}\mathbb{H}]\widehat{\mathbb{Q}}$

シナリオに問題があります。 シナリオ名をクリックして、関連するエラー メッ セージを[イベント]ウィンドウに表示できます。

## [未認可] <sup>12</sup>

マスタ サーバに対するユーザ名またはパスワードが不正か不明です。

フレームワーク ペインには、ディレクトリ、サブディレクトリ、およびそれらに含ま れるファイルが表示されます。 フレームワーク ペインには、ジョブのステータス に応じて、[統計情報]、[ディレクトリ]、および[プロパティ]の各タブ、またはそ のうちの 2 つが表示されます。 [統計情報]タブはレプリケーション プロセスの 実行中にのみ使用でき、ルート ディレクトリごとのデータ量、レプリカごとの記録 されたデータ、および同期化情報が表示されます。 ドロップダウン メニューから [シナリオの統計情報](グラフィックによるシナリオ ステータス概要)、[マスタ統 計情報](表形式のマスタ サーバ ステータス概要)、[レプリカ統計情報](表形 式のレプリカ サーバ ステータス概要)の表示を選択可能です。

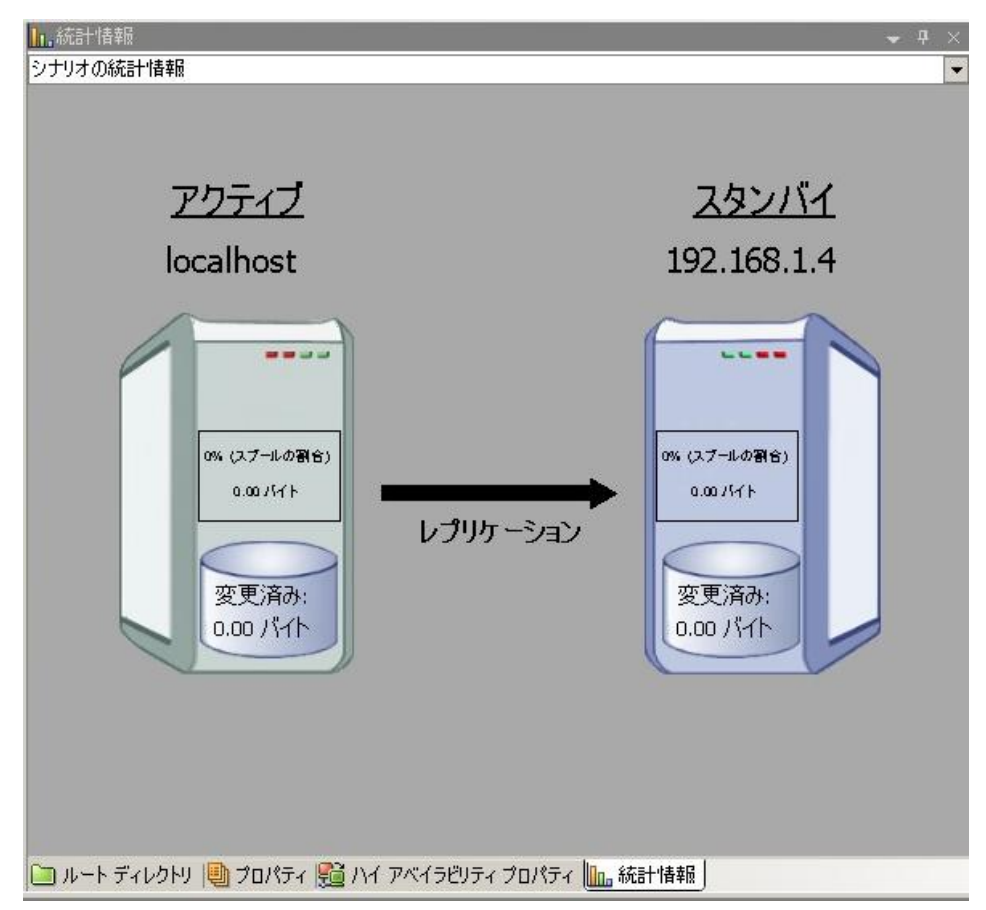
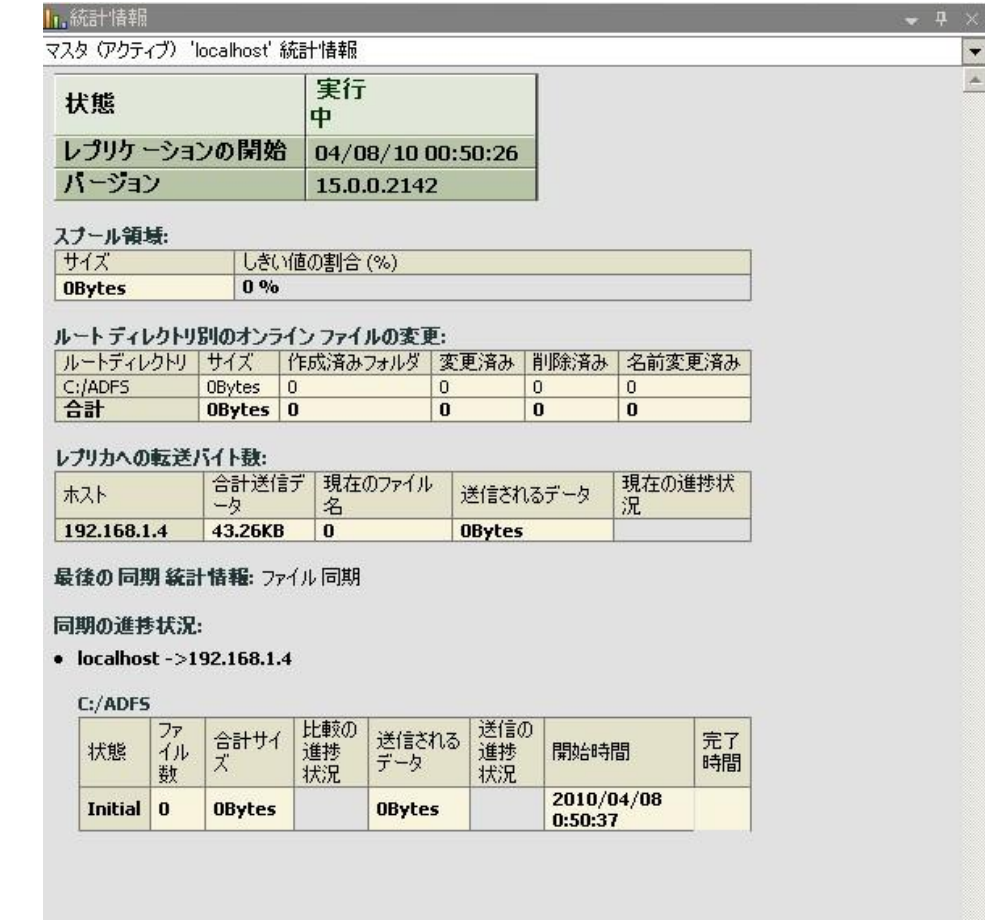

イベント ペインには、メッセージと一般的な情報(たとえば、ディレクトリが同期化 された、サーバが接続された、同期化が開始/終了した、など)が表示されます。 この情報は、実行中のレプリケーション シナリオに含まれているサーバから取得 されます。 イベント ペインの情報には、サーバ名、時刻、イベントの簡単な説明 が含まれます。 重要な情報やエラー メッセージは太字で表示されます。 さらに イベント ペインには、以下の画面のように CA ARCserve Replication 経由で開始 されたバックアップ ジョブの CA ARCserve Backup ステータスも表示されます。

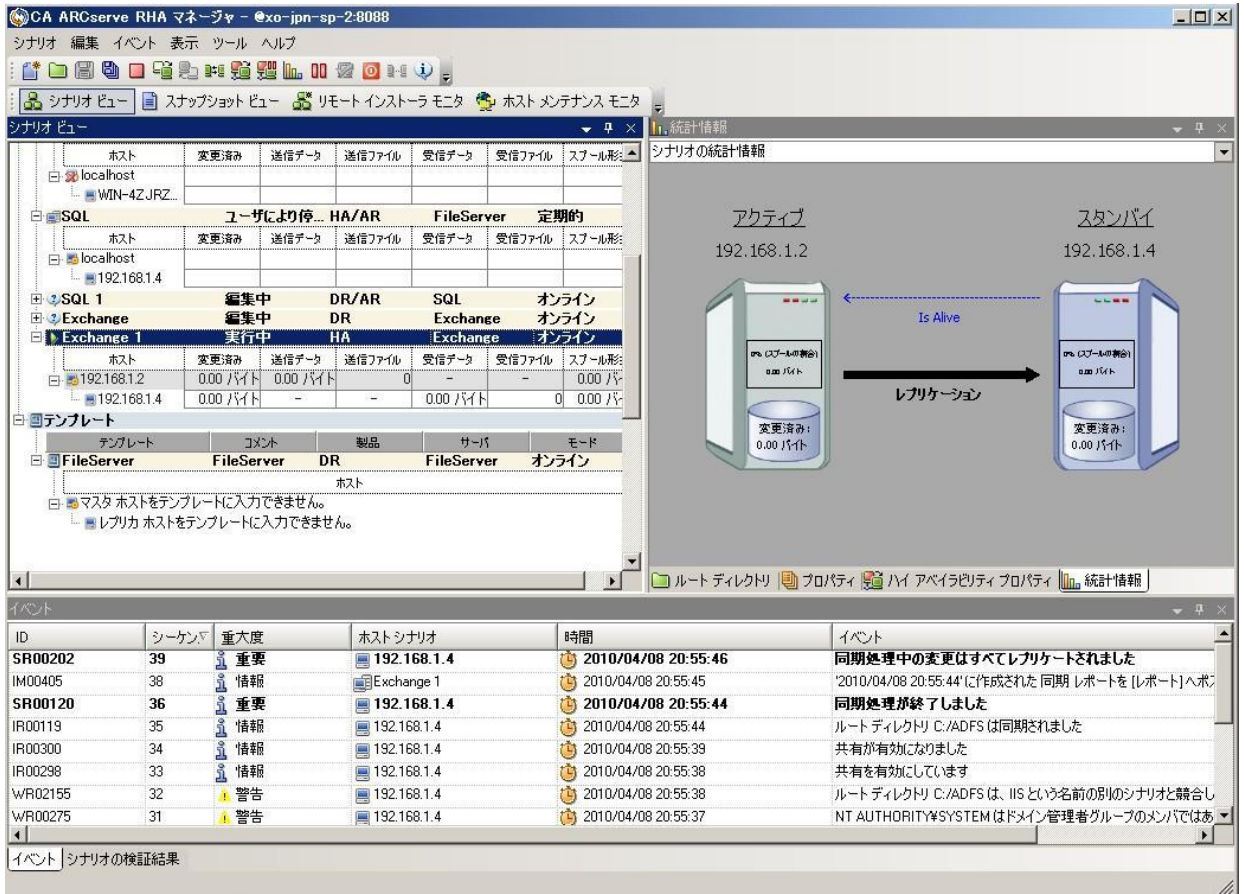

# アラート通知

アラートの生成および受信手順は、統合された環境でも変わりません。

- バックアップ プロセス中のアラート生成の詳細については、「CA ARCserve *Backup* 管理者ガイド」を参照してください。
- レプリケーション プロセス中のアラート生成の詳細については、「CA *ARCserve Replication/High Availability 管理者ガイド」*を参照して ください。

## CA ARCserve Backup のアラート

Alert 通知システムを使用すると、バックアップ処理中にアクティビティ ログに表 示されるイベントに関するメッセージを通知できます。 また、これらのアラート通 知の受信方式も指定できます。 通知されるイベントを以下の中から 1 つ以上選 択できます。

#### [ジョブが完了した時]

すべてのノード、ドライブ、共有リソースが処理されました。

#### 「ジョブが未完了の時]

一部のノード、ドライブ、共有リソース、またはファイルが不明です。

#### [ジョブがキャンセルされた時]

ユーザがジョブをキャンセルしました。

#### [ジョブが失敗した時]

ジョブを開始したが未完了です。

#### [ウイルスが検出された時]

バックアップ対象のファイルの 1 つでウイルスが検出されました。

#### [カスタマイズされたイベント]

カスタマイズされたイベントが発生しました。 このイベントを指定するには、 「イベント]ドロップダウンリストの下部にあるフィールドに、エラー、警告、ま たは通知コードを入力します。

### CA ARCserve Replication アラート

すべてのイベントはリアルタイムで CA ARCserve Replication マネージャにレポー トされ、OS のイベント ロギング システムに統合されます。 アラートは設定された アドレスに電子メールで自動的に送信できます。また、通知スクリプトを有効に することもできます。 同期化とレプリケーションの間には、詳細なリアルタイム統 計情報が提供されます。 シナリオに対してイベント通知が設定されると、以下の 条件で通知がトリガされます。

#### 接続の切断

TCP 接続を使用できない、またはネットワークあるいはサーバがダウンしてい ます。

#### キューのオーバーフロー

キュー スプール ディレクトリ内のデータ量が、そのしきい値を超えていま す。

#### その他

その他のエラー

#### 重要な情報

同期化の完了時刻などの重要な情報です。

# レポートの生成

レポートの生成手順は、統合された環境でも変わりません。

- バックアップ プロセス中のレポートの詳細については、「CA ARCserve *Backup* 管理者ガイド」を参照してください。
- レプリケーション プロセス中のレポートの詳細については、「CA ARCserve *Replication/High Availability* 管理者ガイド 」 を参照してください。

### CA ARCserve Backup レポート

CA ARCserve Backup レポート マネージャおよび CA ARCserve Replication で生 成されたレポートは、互いに補完し合い、CA ARCserve Backup データベースに 格納されたアクティビティを基にさまざまなレポートを提供します。 レポートをプ レビューしたり、プリンタまたはファイルに出力したり、レポートの作成をスケ ジューリングしたりすることができます。 CA ARCserve Backup にはいくつかの標 準レポートがあり、一般的なバックアップおよびリストア アクティビティが表示され ます。また、特定のニーズに合わせたカスタム レポートも作成できます。 レポー ト フィルタを使用して、レポートに含めるバックアップ メディアを選択できます。

たとえば、失敗したバックアップ ジョブのレポートを自動的に作成して電子メー ルで送信するように CA ARCserve Backup を設定する、またはアシュアード リカ バリ(回復検証)で開始されたターゲット バックアップ ジョブのためのカスタマイ ズ レポートを作成することができます。

注: バックアップまたはリストア プロセス中のレポートの詳細については、「*CA ARCserve Backup* 管理者ガイド」を参照してください。

#### CA ARCserve Replication レポート

CA ARCserve Replication では、レプリケーション プロセスおよび同期プロセス時 にレポートを生成できます。 これらのレポートはマスタに格納、CA ARCserve Replication マネージャで表示するために送信、または指定したアドレスへ電子 メールで送信できます。また、スクリプトの実行もトリガできます。

CA ARCserve Replication の生成レポートには以下のものがあります。

#### シナリオ レポート

シナリオ レポートには、同期化タスクからの統計情報(レプリケートされた変 更データの量など)が含まれます。 このレポートは、各同期化プロセスの最 後に表示されるように設定できます。

このレポートは、すべてのプロセスが正常に実行されていること、および継 続的に変更されているデータ量を確認するのに役立ちます。

#### 相違点レポート

相違点レポートでは、マスタ サーバとレプリカ サーバ間の相違が比較され、 レプリケーション プロセスの最後に各レプリカに対して生成されます。 レプリ ケーションが中断された場合、すべての変更はレプリケーションが再開され るまでマスタ サーバにスプールされます。 この中断の間、相違点レポートに は変更されたデータ量が表示されます。 相違点レポートはいつでも作成で きます。

このレポートは、特定のイベントで変更されたデータ量を判断するのに役立 ちます。

#### レプリケーション レポート

レプリケーション レポートには、レプリケーション プロセスが開始してからレ プリケートされたデータの統計情報、および前回のレポート以降にレプリ ケートされたデータの統計情報が含まれます。 データには、レプリケートさ れたバイト数、作成/更新/削除/および名前変更されたファイル数、および エラーの数が含まれます。 サマリレポートまたは詳細レポートのいずれかを 表示できます。

このレポートは、環境内でどの程度のデータが変更されているか、大まかに 把握するのに役立ちます。

#### 同期化レポート

同期化が終わると、転送されたファイルの一覧を表示するレポートが作成さ れて開かれます。 このレポートには、削除あるいは変更されたファイルの総 数、転送されたバイト数が含まれ、すべての関連ファイル名、ファイル パス、 およびサイズが一覧表示されます。

このレポートは、環境内でのデータ変更とデータの増加をモニタリングおよ び管理するのに役立ちます。

注: レプリケーション プロセス中のレポートの詳細については、「*CA ARCserve Replication/High Availability* 管理者ガイド 」 を参照してください。

第 6 章: トラブルシューティング

このセクションには、以下のトピックが含まれています。

[統合されたトラブルシューティング](#page-78-0) (P.79) エラー/[警告メッセージ](#page-79-0) (P. 80)

# <span id="page-78-0"></span>統合されたトラブルシューティング

問題が検出されると、問題の確認、トラブルシューティングや解決に役立つメッ セージが、CA ARCserve Backup によって生成されます。 これらのメッセージはア クティビティ ログに含まれており、[ジョブ ステータス]-[アクティビティ ログ]タブ から確認できます。 アクティビティ ログでエラーまたは警告メッセージをダブルク リックすると、メッセージの詳細が表示されます。

# <span id="page-79-0"></span>エラー/警告メッセージ

生成されたメッセージは、問題によって発生する結果の重要度に基づいて、エ ラー メッセージと警告メッセージに分類されます。 エラー メッセージは重要度が 高く、通常は機能に関する問題を示します。このような問題は、ジョブを続行す る前に解決する必要があります。 警告メッセージは重要度が低く、注意する必 要がある問題を示します。ただし、ジョブの続行は可能です。

生成されるメッセージは、以下のすべてまたは一部の情報から構成されます。

#### メッセージ

警告またはエラーの ID 番号(警告の場合は W、エラーの場合は E のプレ フィックスが付きます)、対応するエラー コード、または CA ARCserve Backup により生成される簡単な説明を示します。エージェントのメッセージ番号は、 AW(エージェント警告)または AE(エージェント エラー)のいずれかのプレ フィックスが付きます。

#### モジュール

メッセージが生成されたシステム コンポーネントまたは領域を示します。

#### 原因

メッセージの生成を引き起こしたと考えられる原因を示します。

#### 解決策

実行できる問題解決策や手順を示します。

# 用語集

#### アシュアード リカバリ(回復検証)

アシュアード リカバリ(回復検証)では、実稼働環境やレプリケートしたデータに 影響を与えることなく、実際にアプリケーションを実行することで(データの変更 も含む)、惨事復旧サーバを正確にテストできます。

#### 継続的なデータ保護

CDP(継続的なデータ保護)は、データをリカバリするための機能です。これは、 たとえば、日次または週次のバックアップまたはスナップショットでキャプチャさ れたある特定の以前の状態にリカバリするだけではなく、任意の時点の状態に データをリカバリできる機能です。

#### データのリワインド

データのリワインドは、ファイルを破損前の時点(リワインド ポイント)までリワイン ドするリカバリ方式です。

#### 同期

同期化は、マスタ サーバのデータをレプリカ サーバのデータと同期させるプロ セスです。

#### フェールオーバ

フェールオーバは、マスタ サーバ上で保護されているアプリケーションの障害を 検出し、基本的にはデータも時間もまったく無駄にせずに指定されたレプリカ サーバに(自動的にまたは手動で)切り替える機能です。

#### マスタ サーバ

マスタ サーバは、ユーザが実際にデータの変更(読み込みおよび書き込み)を 行うアクティブ サーバまたは実稼動サーバです。

#### レプリカ サーバ

レプリカ サーバはパッシブ サーバです。 マスタ サーバからレプリケートされた 変更を除き、このサーバではデータを変更することができません(読み取り専 用)。

# 索引

# C

CA ARCserve Replication CA ARCserve Replication データ リワインドを 使用したリストア - 51 CA ARCserve Replication フェールオーバを 使用したリストア - 50 CA ARCserve Replication を使用したジョブ ス テータスのモニタリング - 70 アラート - 76 シナリオの実行 - 40 説明 - 11 レポート - 77 CA ARCserve バックアップ CA ARCserve Backup を使用したジョブ ス テータスのモニタリング - 67 CA ARCserve Backup を使用したリストア Exchange シナリオのマスタ サーバへのリストア - 65 照会単位でリストア - 63 セッション単位でリストア - 54 ツリー単位でリストア - 61 アラート - 75 説明 - 10 バックアップ ジョブの作成および実行 - 43 レポート - 77 CDC - 14 CDP - 15

## R

RBO - 14

## あ

アクティビティ ログのモニタリング - 69 アラート CA ARCserve Backup のアラート - 75 CA ARCserve Replication のアラート - 76 エラー/警告メッセージ - 80 エンティティ - 15

## か

機能 - 13 継続的なデータ保護 - 15 構成に対する要件 スタンドアロン CA ARCserve Backup サーバ - 29 レプリカ サーバの CA ARCserve Backup サー バ - 30

# さ

シナリオ - 15 シナリオの実行 - 40 ジョブ キュー モニタリング - 68 セントラル データ センタ - 14

# た

定義 - 15 データのリワインド CA ARCserve Replication データ リワインドを 使用したリストア - 51 定義 - 15 同期化 - 15 トラブルシューティング エラー/警告メッセージ - 80 概要 - 79

## は

バックアップ ジョブの作成および実行 - 43 バックアップ プロセス CA ARCserve Backup を使用したジョブ ス テータスのモニタリング - 67 シナリオの実行 - 40 ジョブ キュー モニタリング - 68 バックアップ ジョブの作成および実行 - 43 バックアップ プロセスの動作 - 12 フェールオーバ

CA ARCserve Replication フェールオーバを 使用したリストア - 50 定義 - 15 ベアメタル リカバリ - 28

## ま

マスタ サーバ - 15 モニタリング CA ARCserve Backup のアラート - 75 CA ARCserve Backup を使用したジョブ ス テータスのモニタリング - 67 CA ARCserve Replication のアラート - 76 CA ARCserve Replication を使用したジョブ ス テータスのモニタリング - 70 アクティビティ ログのモニタリング - 69 ジョブ キュー モニタリング - 68

## や

用語 - 15

# ら

リストア CA ARCserve Replication データ リワインドを 使用したリストア - 51 CA ARCserve Replication フェールオーバを 使用したリストア - 50 Exchange シナリオのマスタ サーバへのリスト ア - 65 照会単位でリストア - 63 セッション単位でリストア - 54 ツリー単位でリストア - 61 リストア プロセスの動作 - 23 利点 - 13 リモート ブランチ オフィス - 14 リワインド ポイント - 15 レプリカ サーバ - 15 レプリケーション - 15 レポート CA ARCserve Backup のレポート - 77 CA ARCserve Replication レポート - 77